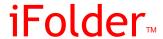

www.novell.com

USER GUIDE FOR NOVELL IFOLDER® 3.X

August 19, 2005

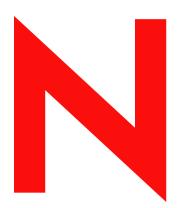

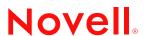

#### **Legal Notices**

Novell, Inc., makes no representations or warranties with respect to the contents or use of this documentation, and specifically disclaims any express or implied warranties of merchantability or fitness for any particular purpose. Further, Novell, Inc., reserves the right to revise this publication and to make changes to its content, at any time, without obligation to notify any person or entity of such revisions or changes.

Further, Novell, Inc., makes no representations or warranties with respect to any software, and specifically disclaims any express or implied warranties of merchantability or fitness for any particular purpose. Further, Novell, Inc., reserves the right to make changes to any and all parts of Novell software, at any time, without any obligation to notify any person or entity of such changes.

Any products or technical information provided under this Agreement may be subject to U.S. export controls and the trade laws of other countries. You agree to comply with all export control regulations and to obtain any required licenses or classification to export, re-export, or import deliverables. You agree not to export or re-export to entities on the current U.S. export exclusion lists or to any embargoed or terrorist countries as specified in the U.S. export laws. You agree to not use deliverables for prohibited nuclear, missile, or chemical biological weaponry end uses. Please refer to www.novell.com/info/exports/ for more information on exporting Novell software. Novell assumes no responsibility for your failure to obtain any necessary export approvals.

Copyright © 2005 Novell, Inc. All rights reserved. No part of this publication may be reproduced, photocopied, stored on a retrieval system, or transmitted without the express written consent of the publisher.

Novell, Inc., has intellectual property rights relating to technology embodied in the product that is described in this document. In particular, and without limitation, these intellectual property rights may include one or more of the U.S. patents listed at http://www.novell.com/company/legal/patents/ and one or more additional patents or pending patent applications in the U.S. and in other countries.

Novell, Inc. 404 Wyman Street, Suite 500 Waltham, MA 02451 U.S.A.

www.novell.com

iFolder User Guide for Novell iFolder 3.x August 19, 2005

**Online Documentation:** To access the online documentation for this and other Novell products, and to get updates, see www.novell.com/documentation.

### **Novell Trademarks**

GroupWise is a registered trademark of Novell, Inc., in the United States and other countries. iFolder is a trademark of Novell, Inc.

Mono is a registered trademark of Novell, Inc., in the United States and other countries. NetWare is a registered trademark of Novell, Inc., in the United States and other countries. Novell is a registered trademark of Novell, Inc., in the United States and other countries. Novell iFolder is a registered trademark of Novell, Inc., in the United States and other countries. Red Carpet is a registered trademark of Novell, Inc., in the United States and other countries. ZENworks is a trademark of Novell, Inc.

#### **Third-Party Materials**

All third-party trademarks are the property of their respective owners.

## **Contents**

| About This Guide                         | 9                                                                                                    |
|------------------------------------------|----------------------------------------------------------------------------------------------------|
| Overview of iFolder                      | 11                                                                                                    |
| iFolder Sharing                          | 11                                                                                                    |
| Benefits of iFolder                      |                                                                                                    |
| •                                        |                                                                                                    |
|                                          |                                                                                                    |
|                                          |                                                                                                    |
|                                          |                                                                                                    |
|                                          |                                                                                                    |
| ·                                        |                                                                                                    |
|                                          |                                                                                                    |
|                                          |                                                                                                    |
| wnats next                               | 14                                                                                                    |
| Using iFolder with Novell iFolder 3.x    | 15                                                                                                    |
| Novell iFolder 3.x                       | 15                                                                                                    |
|                                          |                                                                                                    |
| · ·                                      |                                                                                                    |
| ·                                        |                                                                                                    |
| The iFolder Client                       |                                                                                                    |
| iFolder Enterprise Server Account        | 17                                                                                                    |
| Shared iFolders                          | 17                                                                                                    |
| iFolder Access Rights                    | 18                                                                                                    |
| Security Settings                        | 18                                                                                                    |
| File Synchronization and Data Management | 18                                                                                                    |
| What's Next                              | 18                                                                                                    |
| What's New                               | 19                                                                                                    |
|                                          | 19                                                                                                    |
|                                          |                                                                                                    |
|                                          |                                                                                                    |
| $\cdot$                                  |                                                                                                    |
|                                          |                                                                                                    |
| -                                        | 25                                                                                                    |
|                                          |                                                                                                    |
| Migrating Files from iFolder 2.1x to 3.x | 25                                                                                                    |
| Getting Started                          | 27                                                                                                    |
| Prerequisites and Guidelines             | 27                                                                                                    |
| Hardware                                 | 27                                                                                                    |
| Client Computers                         | 28                                                                                                    |
| Mono                                     |                                                                                                    |
| Web Browser                              | 29                                                                                                    |
| Network Connection                       | 29                                                                                                    |
| Enterprise Server                        | 29                                                                                                    |
|                                          | Overview of iFolder  iFolder Sharing Benefits of iFolder Key Features of iFolder The iFolder Client iFolder Account Shared iFolders IFolder Access Rights IFIE Synchronization and Data Management Synchronization Log Cross-Platform Considerations What's Next  Using iFolder with Novell iFolder 3.x Novell iFolder 3.x Benefits of Using iFolder 3.x Services Sharing iFolders Through an iFolder 3.x The iFolder Client iFolder Client IFolder Client IFolder Enterprise Server Account Shared iFolders Server Account Shared iFolders IFolder Access Rights Security Settings File Synchronization and Data Management What's Next  What's New What's New for iFolder 3.1 What's New for iFolder 3.1 What's New for iFolder S.1 Coexistence of Novell iFolder 2.1x to 3.x  Getting Started Prerequisites and Guidelines Hardware Client Computers Mono Web Browser Network Connection |

|   | Web Access Server                                                                                                    |      |
|---|----------------------------------------------------------------------------------------------------|------|
|   | Downloading the iFolder Client Install Files                                                                                                    |      |
|   | Installing the iFolder Client                                                                                                    | . 30 |
|   | Installing iFolder for Novell Linux Desktop 9                                                                                                    | . 31 |
|   | Installing iFolder for Windows 2000/XP                                                                                                    | . 32 |
|   | Installing iFolder for Macintosh OS X v10.3 and Later                                                                                                    | . 33 |
|   | Updating iFolder                                                                                                    | . 33 |
|   | Updating Mono for Linux and Macintosh                                                                                                    | . 33 |
|   | What's Next                                                                                                    | . 34 |
| _ |                                                                                                    |      |
| 6 | Managing iFolder Accounts and Preferences                                                                                                    | 35   |
|   | Starting the iFolder Client                                                                                                    |      |
|   | Configuring an iFolder Account                                                                                                    |      |
|   | Logging In to an iFolder Account                                                                                                    | . 38 |
|   | Viewing and Modifying iFolder Account Settings                                                                                                    | . 38 |
|   | Deleting an iFolder Account                                                                                                    | . 40 |
|   | Configuring iFolder Preferences for the Client                                                                                                    | . 41 |
|   | Configuring Local Firewall Settings for iFolder Traffic                                                                                                    | . 42 |
|   | Configuring Local Virus Scanner Settings for iFolder Traffic                                                                                                    | . 43 |
| _ |                                                                                                    |      |
| 7 | Managing iFolders                                                                                                    | 45   |
|   | Guidelines for Locating iFolders                                                                                                    |      |
|   | Guidelines for File Types and Sizes to Be Synchronized                                                                                                    |      |
|   | Naming Conventions for an iFolder and Its Folders and Files                                                                                                    | . 47 |
|   | Creating an iFolder                                                                                                    | . 47 |
|   | Creating iFolders in a File Manager                                                                                                    | . 48 |
|   | Creating iFolders in the iFolders Browser                                                                                                    | . 48 |
|   | Creating iFolders on a FAT32 Mount Point (Linux)                                                                                                    | . 48 |
|   | Sharing an iFolder                                                                                                    | . 49 |
|   | Understanding User Access Rights                                                                                                    | . 50 |
|   | Adding a User to an iFolder                                                                                                    |      |
|   | Modifying User Access Rights                                                                                                    |      |
|   | Removing a User from an iFolder                                                                                                    |      |
|   | Setting Up an Available iFolder                                                                                                    |      |
|   | Viewing and Configuring Properties of an iFolder                                                                                                    |      |
|   | Synchronizing Files                                                                                                    |      |
|   | Resolving File Conflicts                                                                                                    |      |
|   | Reverting an iFolder to a Normal Folder                                                                                                    |      |
|   | Moving an iFolder                                                                                                    |      |
|   | Deleting an iFolder                                                                                                    |      |
|   |                                                                                                    |      |
| В | Using Novell iFolder 3.x Web Access                                                                                                    | 57   |
|   | Logging In                                                                                                    | . 57 |
|   | Logging Out                                                                                                    |      |
|   | Browsing iFolders                                                                                                    |      |
|   | Managing Folders and Files in an iFolder                                                                                                    |      |
|   | Viewing a List of Folders and Files                                                                                                    |      |
|   | Navigating Directories                                                                                                    |      |
|   | Downloading a File                                                                                                    |      |
|   | Creating a New Folder                                                                                                    |      |
|   | Deleting Folders or Files                                                                                                    |      |
|   | Uploading a File                                                                                                    |      |
|   | opiouding at notice that the second second s | . 00 |
| A | Uninstalling the iFolder Client                                                                                                    | 61   |
|   | Before You Uninstall iFolder                                                                                                    | . 61 |
|   | iFolder Client for Novell Linux Desktop                                                                                                    |      |

|   | iFolder Client for Windows                                       |    |
|---|------------------------------------------------------------------|----|
| В | Troubleshooting                                                  | 65 |
|   | iFolder File Fails to Synchronize                                | 65 |
|   | All iFolders in an Account Fail to Synchronize                   | 65 |
|   | Problem Synchronizing Some Files on a FAT32 File System on Linux |    |
|   | Client Fails to Set Up a New iFolder Account                     |    |
|   | Repopulating Contents of a Read Only iFolder                     |    |
|   | GroupWise Files Become Corrupted in an iFolder                   |    |
| C | Documentation Updates                                            | 69 |
|   | August 19, 2005 (Novell iFolder 3.1 for OES SP1 Linux).          | 69 |
|   | Overview of iFolder                                              |    |
|   | Using iFolder with Novell iFolder 3.x                            |    |
|   | What's New                                                       |    |
|   | Getting Started                                                  |    |
|   | Managing iFolder Accounts and Preferences                        |    |
|   |                                                                  |    |
|   | Managing iFolders                                                | 71 |

## **About This Guide**

This guide describes how to install and use the iFolder<sup>TM</sup> client in combination with a Novell<sup>®</sup> iFolder<sup>®</sup> 3.x enterprise server and Web Access server. This guide is intended for users and is divided into the following sections:

- Chapter 1, "Overview of iFolder," on page 11
- Chapter 2, "Using iFolder with Novell iFolder 3.x," on page 15
- Chapter 3, "What's New," on page 19
- Chapter 4, "Coexistence and Migration Issues," on page 25
- Chapter 5, "Getting Started," on page 27
- Chapter 6, "Managing iFolder Accounts and Preferences," on page 35
- Chapter 7, "Managing iFolders," on page 45
- Chapter 8, "Using Novell iFolder 3.x Web Access," on page 57
- Appendix A, "Uninstalling the iFolder Client," on page 61
- Appendix B, "Troubleshooting," on page 65
- Appendix C, "Documentation Updates," on page 69

#### **Documentation Conventions**

In Novell documentation, a greater-than symbol (>) is used to separate actions within a step and items in a cross-reference path.

A trademark symbol (<sup>®</sup>, <sup>™</sup>, etc.) denotes a Novell trademark. An asterisk (\*) denotes a third-party trademark.

When a single pathname can be written with a backslash for some platforms or a forward slash for other platforms, the pathname is presented with a backslash. Users of platforms that require a forward slash, such as Linux\* or UNIX\*, should use forward slashes as required by your software.

#### **User Comments**

We want to hear your comments and suggestions about this manual and the other documentation included with this product. Please use the User Comment feature at the bottom of each page of the online documentation, or go to www.novell.com/documentation/feedback.html and enter your comments there.

#### **Documentation Updates**

For the most recent version of the *iFolder User Guide for Novell iFolder 3.x*, see the Novell iFolder 3.x Documentation Web site (http://www.novell.com/documentation/ifolder3/).

For emerging issues for the iFolder client and Novell iFolder 3.x, see the *Novell iFolder 3.x Readme* (http://www.novell.com/documentation/ifolder3/readme/data/readme.html).

#### Additional Documentation

For information about installing, configuring, and managing Novell iFolder 3.x services, see the following:

- Novell iFolder 3.x Administration Guide (http://www.novell.com/documentation/ifolder3)
- *Novell iFolder 3.x Security Administrator Guide* (http://www.novell.com/documentation/ifolder3/security/data/front.html)

Other resources include the following:

- Novell Linux Desktop 9 Product Site (http://www.novell.com/products/desktop/)
- Novell Linux Desktop 9 Documentation (http://www.novell.com/documentation/nld/ treetitl.html)
- Novell Technical Support (http://support.novell.com)

1

## Overview of iFolder

iFolder™ is a file-sharing application for Linux, Windows\*, and Macintosh\* clients. You can share files in multiple iFolders, each with a different group of users. You control who can participate in an iFolder and the access level for each member. You can also participate in iFolders that others share with you.

This section familiarizes you with the various benefits and features of iFolder:

- "iFolder Sharing" on page 11
- "Benefits of iFolder" on page 11
- "Key Features of iFolder" on page 12
- "Cross-Platform Considerations" on page 14
- "What's Next" on page 14

## iFolder Sharing

Typically, when you work in multiple locations or in collaboration with others, you must conscientiously manage file versions. With iFolder, the most recent version of your files can follow you to any computer where you have installed the iFolder client and set up the shared iFolder. iFolder also allows you to share multiple iFolders and their separate content with other authorized users. You decide who participates in each iFolder and the level of access for each member. Similarly, you can participate in shared iFolders that are owned by others in your collaboration environment.

The iFolder client supports sharing by synchronizing files across multiple computers through a central computer. It allows you to do the following:

- Share files across computers
- Share files with others
- Own multiple iFolders
- Participate in multiple iFolders that other users share with you
- Participate as the owner or a member of iFolders in multiple accounts

## Benefits of iFolder

iFolder provides the following benefits:

- Integrates with your native desktop environment, making it easy to create and manage multiple iFolders
- Is highly scalable and flexible, with no practical limit on the number of iFolders per user or on the number of members per iFolder

- Allows you to easily and selectively share personal and business files
- Allows you to control the access level of member users of the iFolders you own or where you have the necessary rights to control the access rights of members
- Transparently updates your files to member iFolders on multiple workstations
- Tracks and logs changes made while you work offline, and synchronizes those changes when you go online
- Provides secure authentication of member iFolders to synchronize data
- Offers an alternative to exchanging files via e-mail, which avoids the file-size limits on e-mail attachments and reduces your e-mail storage requirements

## **Key Features of iFolder**

Before you begin to use iFolder, it is important to understand the following key features:

- "The iFolder Client" on page 12
- "iFolder Account" on page 12
- "Shared iFolders" on page 13
- "iFolder Access Rights" on page 13
- "File Synchronization and Data Management" on page 13
- "Synchronization Log" on page 14

#### The iFolder Client

The iFolder client integrates with your operating system to provide iFolder services in your native desktop environment. iFolder supports the following operating systems:

- Novell Linux Desktop 9
- Windows 2000/XP
- Macintosh OS X v10.3 or later

The iFolder client allows you to manage your own iFolders and to select which shared iFolders to set up on each computer. For information, see "Managing iFolders" on page 45.

#### iFolder Account

You must configure at least one iFolder services account before you create iFolders. An iFolder session begins when you log in to an iFolder services account and ends when you log out, or when you exit the iFolder client. Your iFolders synchronize files with other active iFolders only when your session is active and you are working online. You can access data in your local iFolders at any time, whether you are logged in to the account, or not. For information, see "Configuring an iFolder Account" on page 36.

#### Shared iFolders

An iFolder is a local directory that selectively shares and synchronizes files via a central computer with a user-specified group of users. The iFolder files are accessible to all iFolder members and can be changed by those with the rights to do so. You can access your iFolders across multiple workstations and share them with others.

You work with iFolders directly in your file manager or in the iFolders browser that is part of the client. Within the iFolder, you can set up any subdirectory structure that suits your personal or corporate work habits. The subdirectory structure is constant across all member iFolders. When you share an iFolder, member users with the Write right can modify the directory structure, and those changes apply to all copies of the iFolder. Each user can locate the shared iFolder anywhere on his or her own computer that satisfies the "Guidelines for Locating iFolders" on page 45.

## **iFolder Access Rights**

The iFolder client supports the owner and three levels of access for members of an iFolder:

- Owner: Only one user serves as the owner of an iFolder. This is typically the user who creats the iFolder. The owner user can use the iFolder client to transfer ownership to another member of the iFolder.
  - The owner of an iFolder has the Full Control right. This user has read/write access to the iFolder, manages membership and access rights for member users, and can remove the Full Control right for any member.
- Full Control: A member of the shared iFolder, with the Full Control access right. This member has read/write access to the iFolder and manages membership and access rights for all users except the owner.
- **Read/Write:** A member of the shared iFolder, with the Read/Write access right to directories and files in the iFolder.
- **Read Only:** A member of the shared iFolder, with the Read Only access right to directories and files in the iFolder. This member can modify a file, but the local changes are not synchronized to other members' copies of the iFolder.

Any iFolder user can own some iFolders and be a member of other iFolders. As an owner user, you always have the Full Control right. As a member user, your level of access in each shared iFolder can differ, depending on the access granted to you by any member with the Full Control right.

## File Synchronization and Data Management

When you set up an iFolder account, you can enable Remember Password so that iFolder can synchronize iFolder invitations and files in the background as you work.

You can configure the iFolder client to run automatically each time you log in to your computer's desktop environment. The session runs in the background as you work with files in your local iFolders, tracking and logging any changes you make.

You can synchronize the files at specified intervals or on demand.

## **Synchronization Log**

The synchronization log displays a log of your iFolder background activity, such as uploading and downloading files for different iFolders.

### **Cross-Platform Considerations**

The user intefaces for the Linux, Windows, and Macintosh versions of the iFolder client conform to interface conventions of their individual platforms. The way you perform common tasks is parallel in each platform, but you might observe slight differences in the buttons, the display area, function labels, the location of the desktop notification area, the start iFolder preference, and so on as you perform the tasks. Except where procedures differ explicitly, this guide provides instructions for only one of the three platforms.

The following table lists some typical differences in the client interface:

| Task                           | Linux                                                                                                | Windows                                                                               | Macintosh                                                        |
|--------------------------------|----------------------------------------------------------------------------------------------------|---------------------------------------------------------------------------------------|------------------------------------------------------------------|
| iFolder menu                   | Quit                                                                                                 | Exit                                                                                  | Quit                                                             |
| iFolder Preferences > Accounts | Add and Remove buttons                                                                               | New and Delete buttons                                                                | Plus (+) and Minus (-) buttons                                   |
| Multiple locations             | Close button  Actions are committed when you perform the action.                                     | OK, Cancel, and Apply buttons  Actions are committed only when you click Apply or OK. | Close button  Actions are committed when you perform the action. |
| iFolder Preferences            | Leave the iFolder client running when you shut down (and GNOME restarts it automatically on startup) | Enable Start iFolder on login                                                         | Add iFolder to the desktop's Startup items                       |
| Notification area              | Notification area                                                                                    | Status and Notification area                                                          | Notification area                                                |
| iFolders > iFolder menu        | Properties                                                                                           | Properties                                                                            | Get Info                                                         |

## What's Next

For information about using the iFolder client with Novell iFolder 3.x, see the following:

- "Using iFolder with Novell iFolder 3.x" on page 15
- "What's New" on page 19
- "Coexistence and Migration Issues" on page 25

For instructions for downloading, installing, and configuring iFolder, see "Getting Started" on page 27.

## Using iFolder with Novell iFolder 3.x

This section discusses how the iFolder<sup>™</sup> client works with Novell<sup>®</sup> iFolder<sup>®</sup> 3.x.

- "Novell iFolder 3.x" on page 15
- "Benefits of Using iFolder 3.x Services" on page 15
- "Sharing iFolders Through an iFolder 3.x Enterprise Server" on page 16
- "Key Features of iFolder When Used with iFolder 3.x" on page 17
- "What's Next" on page 18

#### Novell iFolder 3.x

Novell iFolder 3.x for Novell Open Enterprise Server Linux servers delivers the same benefits as iFolder 2.1x and adds new features for greater productivity and flexibility for managing files in a collaborative environment.

**NOTE:** Your administrator must configure iFolder 3.x services to use this option. For information, see the *Novell iFolder 3.x Administration Guide* on the Novell iFolder 3.x Documentation Web Site (http://www.novell.com/documentation/ifolder3).

#### **Enterprise Server**

The iFolder 3.x enterprise server provides central storage, synchronization, and backup of files in your local iFolders. It allows local files to automatically follow you everywhere—online, offline, all the time—across computers. You simply save your files locally, as you have always done. The client automatically updates your iFolders' local files to the iFolder 3.x enterprise server, which delivers them to other user computers that share the iFolders.

#### Web Access Server

For mobile users, the iFolder 3.x Web Access server provides anywhere, anytime access to your iFolder files on the iFolder 3.x enterprise server. All you need is a Web browser and an Internet or network connection.

## Benefits of Using iFolder 3.x Services

In addition to the "Benefits of iFolder" on page 11, using the iFolder client with Novell iFolder 3.x provides the following capabilities:

- Allows you to create iFolders and store files on a central enterprise server for anytime, anywhere access
- Synchronizes files at any time through a central server with improved availability, reliability, and performance over other sharing methods

- Autoprovisions user accounts from the administrator-specified enterprise LDAP containers, such as organizations, groups, and users, and creates a list of users with whom you can share iFolders for a given iFolder account
- Authenticates users with enterprise LDAP directory services
- Backs up local files to a server
- Allows administrators to back up iFolders to backup media
- Allows administrators to restore files or entire iFolder contents from backup media
- Allows all iFolders in the enterprise to be managed centrally with policy-based administration tools

## Sharing iFolders Through an iFolder 3.x Enterprise Server

In the following example, Ulrik owns an iFolder named Denmark and shares it via his iFolder enterprise account with Nigel, Luc, and Alice. Nigel travels frequently, so he also set up the iFolder on his laptop. iFolder members can upload and download files from the Denmark iFolder from anywhere, using the iFolder Web Access server. In addition, Alice shares a non-work iFolder with her friend Ulrik. In this example, an asterisk next to the folder name indicates the iFolder owner.

Figure 1 Collaboration and Sharing with iFolder

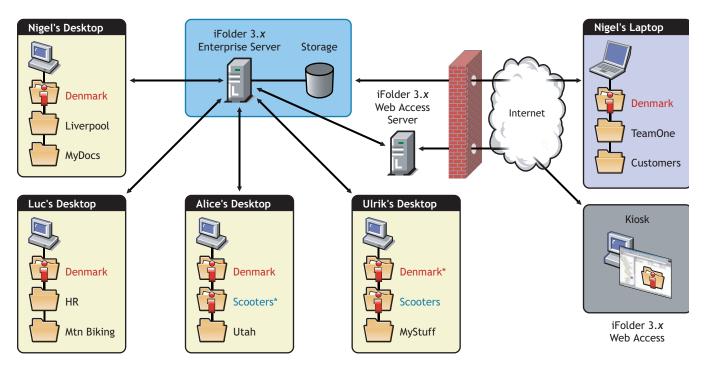

<sup>\*</sup> iFolder Owner

The iFolder client synchronizes the most recent version of documents to all authorized users of your shared iFolder. All that you and other iFolder members need is an active network connection and the iFolder client. With an enterprise server, your iFolders are stored centrally where they are easily accessed by all iFolder members.

## Key Features of iFolder When Used with iFolder 3.x

In addition to the "Key Features of iFolder" on page 12, using the iFolder client with Novell iFolder 3.x provides enhanced capabilities for the following features:

- "The iFolder Client" on page 17
- "iFolder Enterprise Server Account" on page 17
- "Shared iFolders" on page 17
- "iFolder Access Rights" on page 18
- "Security Settings" on page 18
- "File Synchronization and Data Management" on page 18

#### The iFolder Client

When you use the iFolder client with Novell iFolder 3.x, download one of the iFolder clients from the enterprise server's iFolder 3.x Welcome page:

- Novell Linux Desktop 9
- Windows 2000/XP
- Macintosh OS X v10.3 or later

Contact your system administrator for the URL to the iFolder 3.x enterprise server. For download instructions, see "Downloading the iFolder Client Install Files" on page 29.

For prerequisites and install instructions, see "Getting Started" on page 27.

## iFolder Enterprise Server Account

Your administrator provisions an account for you on at least one iFolder 3.x enterprise server. You can have a only one account on any given enterprise server, but you can have multiple accounts. Contact your system administrator for the IP address (such as 192.168.1.1) or DNS name (such as ifolder3svr1.example.com) of each iFolder 3.x enterprise server where you have been assigned account. Log in using your network username and password.

You must set up your enterprise server account before you can set up iFolders for it. The iFolder client allows you to set up multiple accounts, where a single account represents a given enterprise server. You specify the server address, username, and password to uniquely identify an account. On your computer, log in as the local user identity you plan to use to access an account and its iFolders, then set up the iFolder. Under your local login, you can set up multiple iFolder accounts, but each account must belong to a different iFolder enterprise server.

For information, see "Configuring an iFolder Account" on page 36.

#### Shared iFolders

For your enterprise server account, you can share iFolders only with other users who also have an account on the same enterprise server. Contact your system administrator if you need to share iFolders with a user or group of users who are not yet provisioned for services on that server.

The server hosts every iFolder created for that account. When you create an iFolder, the enterprise server makes it available to the specified list of users.

## **iFolder Access Rights**

When you use the iFolder client with iFolder 3.x, the administrator can provide the following support services:

- Transfer ownership of an iFolder to any user on the iFolder server, even if the user is not currently a member of the iFolder.
- Modify the access right for a member.
- Set a disk quota policy that restricts the amount of disk space that a user can consume for his or her iFolders. The policy can apply system-wide for all users or be set for an individual user.

To view the disk quota setting for your account, see "Viewing and Modifying iFolder Account Settings" on page 38 after you set up your enterprise server account.

• If an owner user is deleted as a user for the iFolder enterprise server, the iFolders owned by the user are orphaned. Orphaned iFolders are assigned temporarily to the iFolder administrator, who serves as a temporary custodial owner. Membership and synchronization continues while the iFolder administrator determines whether an orphaned iFolder should be deleted or assigned to a new owner.

## **Security Settings**

Whenever iFolder connects to an enterprise server to synchronize files, it connects with HTTP or HTTPS (SSL, default) connections to the server, and the server authenticates the user against its LDAP directory service. Your iFolder administrator determines whether iFolder traffic uses HTTP or HTTPS connections.

You might need to configure the following settings on your local computer to accommodate this traffic:

- "Configuring Local Firewall Settings for iFolder Traffic" on page 42
- "Configuring Local Virus Scanner Settings for iFolder Traffic" on page 43

## File Synchronization and Data Management

Your iFolder files are synchronized through the iFolder 3.x server, where the iFolder administrator can optionally back up the iFolder files from the server to backup media. Contact your administrator if you need to recover a backup copy of a deleted or modified file.

## What's Next

If you currently use Novell iFolder 2.1x in your environment, make sure to read the following:

| To Understand This                                                                        | Read This                                                              |
|-------------------------------------------------------------------------------------------|------------------------------------------------------------------------|
| How the iFolder client for Novell iFolder 3.x differs from the iFolder 2.1x client        | "What's New" on page 19                                                |
| How to use both clients concurrently on your computer                                     | "Coexistence of Novell iFolder 2.1x and iFolder<br>Clients" on page 25 |
| How to migrate iFolder 2.1x data to iFolders for an iFolder 3.x enterprise server account | "Migrating Files from iFolder 2.1x to 3.x" on page 25                  |

# 3 What's New

The iFolder<sup>TM</sup> client for Novell<sup>®</sup> iFolder<sup>®</sup> 3.x offers many new capabilities as compared to the Novell iFolder 2.1x client. This section identifies its new features and compares client services, management, and functions to those of 2.1x.

- "What's New for iFolder 3.1" on page 19
- "What's New for iFolder 3.0" on page 19
- "Client Features and Capabilities" on page 20
- "Web Access Features and Capabilities" on page 23

For information about key features of Novell iFolder 3.x, see the *Novell iFolder 3.x Administration Guide* (http://www.novell.com/documentation/ifolder3).

### What's New for iFolder 3.1

Novell iFolder 3.1 includes the following enhancements:

- Improved consistency in labels and messages across client platforms. For information on cross-platform differences, see "Cross-Platform Considerations" on page 14.
- The version of Mono used for Linux and Macintosh clients is now 1.1.7.7x

## What's New for iFolder 3.0

Novell iFolder 3.0 includes several important new features:

- Multiple iFolders: You can create as many iFolders as desired and manage each one separately. Each iFolder functions independently to synchronize its own set of files. You specify the local path for each iFolder.
- Shared iFolders: Each iFolder can be kept private or shared with a different group of users. For a shared iFolder, if you own it or are a member with the Full Control right, you can control who participates in the iFolder and the level of access granted to each member, such as Full Control, Read/Write, or Read Only.
- Centralized iFolder Synchronization and Storage: iFolder data is automatically
  synchronized by the iFolder client to the iFolder enterprise server over an IP network. The
  enterprise server stores files for each iFolder, then synchronizes them to other member
  computers. Your iFolder administrator controls whether data is transported securely with
  HTTPS (SSL) connections during synchronization, or if data is transported with standard
  HTTP connections.
- Multiple iFolder Accounts: You can concurrently access iFolder accounts on multiple servers.

• Web Access to iFolders: You access your iFolder accounts from any computer with Internet access. You can create subdirectories, upload files, and download files to any of your iFolders. All iFolders for the account are available, whether you are the owner or a member.

## **Client Features and Capabilities**

The following table compares the features and capabilities of the iFolder client with a Novell iFolder 3.x enterprise server to Novell iFolder 2.1x.

| Feature or Capability                                 | Novell iFolder 2.1x Client                                                                                                    | iFolder Client with a Novell iFolder 3.x<br>Enterprise Server                                                                      |
|-------------------------------------------------------|----------------------------------------------------------------------------------------------------|----------------------------------------------------------------------------------------------------|
| Download location                                     | The iFolder download page is                                                                                                    | The administrator provides a download                                                                                              |
|                                                       | http://serveraddress/iFolder                                                                                                    | site where users can download the iFolder client, such as the iFolder 3.x                                                          |
|                                                       | Replace <i>serveraddress</i> with the IP address or DNS name of your iFolder server. For example, 192.168.1.1 or nifsvr1.example.com. The path is case sensitive. | Welcome page on the iFolder enterprise server.                                                                                     |
| Default location of the iFolder directory on a client | Windows: C:\Documents and Settings\username\My Documents\iFolder\username\Home                                                                                    | Anywhere you want to create an iFolder on his or her Windows, Linux, or Macintosh computers.                                       |
|                                                       | Linux: /home/userid/ifolder/userid                                                                                                    |                                                                                                    |
|                                                       | Macintosh: Not supported                                                                                                    |                                                                                                    |
| Connect to server                                     | Log in to one account at a time.                                                                                                    | Set up accounts for multiple iFolder servers and log in to one or more as desired.                                                 |
| Authenticated access                                  | Yes, with username and password authentication via your LDAP server.                                                                                              | Yes, with username and password authentication via your LDAP server.                                                               |
| Encrypted data transfer                               | Yes, with the encrypted iFolder option.                                                                                                    | Yes, with automatic HTTPS (SSL) connections.                                                                                       |
|                                                       | The Blowfish algorithm is applied with a user-specified passphrase.                                                                                               | Administrators control whether connections use HTTPS or HTTP.                                                                      |
| iFolder data stored encrypted on server               | Yes, with encrypted iFolder option                                                                                                    | No                                                                                                    |
|                                                       | The user must specify a passphrase when first creating the iFolder account.                                                                                       | Data is stored unencrypted on the server.                                                                                          |
| iFolder data stored encrypted on clients              | No                                                                                                    | No                                                                                                    |
|                                                       | iFolder data is stored unencrypted on the client. Use third-party local encryption options, if needed.                                                            | iFolder data is stored unencrypted on the client. Use third-party local encryption options, if needed.                             |
| Create an iFolder                                     | Yes, by logging in to the server for the first time after being provisioned for iFolder services.                                                                 | Yes, by selecting any local directory and making it an iFolder. You can create multiple iFolders in each of your iFolder accounts. |

| Feature or Capability                                                                          | Novell iFolder 2.1x Client                                                                                                    | iFolder Client with a Novell iFolder 3.x<br>Enterprise Server                                                                                                    |
|------------------------------------------------------------------------------------------------|----------------------------------------------------------------------------------------------------|----------------------------------------------------------------------------------------------------|
| Maximum iFolders per username                                                                  | One                                                                                                    | Multiple. You can own or participate in a virtually unlimited number of iFolders in one or multiple accounts.                                                                                                    |
| Share an iFolder across multiple computers                                                     | Yes, by logging in to an iFolder server from a computer with the iFolder client, or by accessing the iFolder via the Web with NetStorage. | Yes, by logging in to an iFolder account from another computer with an iFolder client and setting up the available iFolder.                                                                                                    |
|                                                                                                |                                                                                                    | You can select which of the iFolders you own or participate in to set up on each computer, according to your needs at each location.                                                                                                    |
| Share an iFolder with other users                                                              | Not as designed, but it is possible.                                                                                                    | Yes, as the owner user or a member user with the Full Control right.                                                                                                    |
|                                                                                                | The administrator can create a username for this purpose. Membership in the iFolder is determined by who has                              | <ul> <li>For each iFolder, specify a list of<br/>users.</li> </ul>                                                                                                    |
|                                                                                                | access to the password for that                                                                                                    | <ul> <li>For each member of an iFolder,<br/>specify different levels of access with<br/>the Full Control, Read/Write, or Read<br/>Only right.</li> </ul>                                                                                           |
| Participate in a shared iFolder owned by another user                                          | Not as designed, but it is possible if the iFolder's owner shares his or her                                                              | Yes, if the owner adds you as a member.                                                                                                    |
|                                                                                                | username and password.  IMPORTANT: Sharing a password is a security risk and is never recommended.                                        | After the owner makes you a member of the iFolder, the server notifies you by making the iFolder available in your iFolders window. Use the iFolder Setup function to activate the iFolder on one or more computers where you want to participate. |
| Allows the owner of a shared iFolder to transfer ownership of a shared iFolder to another user | No                                                                                                    | Yes                                                                                                    |
| Allows the iFolder owner to transfer ownership the iFolder to another user                     | No                                                                                                    | Yes                                                                                                    |
| Maximum file size                                                                              | Software limits file size to 4 GB. Below 4 GB, the maximum file size depends on the server's and clients' local file systems.             | There are no software restrictions, but<br>the administrator can specify the<br>maximum file size that users can<br>synchronize as a system-wide policy.                                                                                           |
|                                                                                                | For example, on Windows clients, FAT32 limits file sizes to 4 GB. On Linux, EXT2 limits file sizes to 2 GB.                               | Below the administrative maximum, the practical maximum file size depends on the server's and clients' local file systems.                                                                                                    |
| Restrict synchronization by including or excluding files by file type, such as .mp3            | No                                                                                                    | Yes, with policies set by the administrator that can apply systemwide, to individual user accounts, or to individual iFolders.                                                                                                    |
| Maximum number of directories                                                                  | 32,765                                                                                                    | No software restrictions; depends on the server's and clients' local file systems.                                                                                                    |

| Feature or Capability                     | Novell iFolder 2.1x Client                                                                                                    | iFolder Client with a Novell iFolder 3.x<br>Enterprise Server                                                                                                    |
|-------------------------------------------|----------------------------------------------------------------------------------------------------|----------------------------------------------------------------------------------------------------|
| Disk quotas                               | No                                                                                                    | An owner can specify a quota for each iFolder, but the total combined administrative quotas for all owned iFolders cannot exceed the user's system-wide quota.                                 |
|                                           |                                                                                                    | An iFolder member can specify a quota for the iFolder on each computer where the iFolder is set up.                                                                                            |
| Minimum synchronization interval          | You set a synchronization interval for each workstation. The value cannot be less than the system-wide setting or individual user setting. | You set a synchronization interval for each computer that applies to all iFolders in all accounts on that computer.                                                                            |
| Allows users to suspend synchronization   | Yes, using any of the following methods:                                                                                                   | Yes, using any of the following methods:                                                                                                    |
| for a given client computer               | <ul> <li>Log out of the iFolder server</li> </ul>                                                                                          | Log out of the iFolder server account                                                                                                    |
|                                           | Disable Automatic Synchronize in the                                                                                                    | Disable Automatic Sync                                                                                                    |
|                                           | Preferences tab. You can remain logged in, and then synchronize when you want with the Synchronize Now option.                             | Disable the account in the Account<br>window (deselect Enable Account)                                                                                                    |
| Remote access to iFolder data on the      | Yes, using NetStorage.                                                                                                    | Yes, using iFolder 3.x Web Access                                                                                                    |
| server                                    | Your administrator must configure NetStorage for iFolder services.                                                                         |                                                                                                    |
| Backup of local files to a network server | Files in your local iFolders are backed up on the iFolder server.                                                                          | Files in your local iFolders are backed up on the iFolder enterprise server.                                                                                                    |
| Backup support to restore deleted files   | Administrators must back up and restore the entire iFolder contents.                                                                       | Administrators can back up the entire iFolder account or individual iFolders, directories, and files in the account. They can restore as individual files, directories, iFolders, or accounts. |

## **Web Access Features and Capabilities**

The following table compares the features and capabilities of Novell iFolder 3.x Web Access to Novell iFolder 2.1x.

| Feature or Capability   | Novell iFolder 2.1x Web Access                                                                                                    | Novell iFolder 3.x Web Access                                                                                                    |
|-------------------------|----------------------------------------------------------------------------------------------------|----------------------------------------------------------------------------------------------------|
| Web access method       | For iFolder 2.1.4 and earlier, the Java* applet or Novell NetStorage (for NetWare <sup>®</sup> servers only)                                           | iFolder 3.x Web Access server for Novell<br>Open Enterprise Server Linux                                                                         |
|                         | For iFolder 2.1.5 and later, Novell NetStorage for Novell Open Enterprise Server (both Linux and NetWare servers)                                      |                                                                                                    |
| Web access location     | http://serveraddress/iFolder                                                                                                    | http://serveraddress/webalias                                                                                                    |
|                         | Replace <i>serveraddress</i> with the IP address or DNS name of your iFolder server. For example, 192.168.1.1 or nifsvr1.example.com. The path is case | Replace <i>serveraddress</i> with the IP address or DNS name of your iFolder server. For example, 10.10.1.1 or nifsvr1.example.com.              |
|                         | sensitive.                                                                                                    | Replace <i>webalias</i> with the administrator-<br>specified path. The default path is /<br>ifolder. The path is case sensitive. For<br>example: |
|                         |                                                                                                    | http://10.10.1.1/ifolder                                                                                                    |
| Connect to server       | The user has only one iFolder per username. The user accesses the iFolder server where his or her files are located for that username.                 | You separately access the different servers where you have accounts. All iFolders for the individual account are available.                      |
| Authenticated access    | Yes, with username and password authentication via your LDAP server.                                                                                   | Yes, with username and password authentication via your LDAP server.                                                                             |
| Encrypted data transfer | Yes, with the encrypted iFolder option.                                                                                                    | Yes, with HTTPS (SSL) connections for                                                                                                    |
|                         | The Blowfish algorithm is applied with a user-specified passphrase.                                                                                    | data transfer.                                                                                                    |

## 4

## **Coexistence and Migration Issues**

This section discusses the following coexistence and migration issues for the open source iFolder<sup>TM</sup> client for Novell<sup>®</sup> iFolder<sup>®</sup> 3.x and the Novell iFolder 2.1x client.

- "Coexistence of Novell iFolder 2.1x and iFolder Clients" on page 25
- "Migrating Files from iFolder 2.1x to 3.x" on page 25

### Coexistence of Novell iFolder 2.1x and iFolder Clients

The open source iFolder client and the Novell iFolder 2.1x client can coexist on the same computer, but they are not integrated and their software should not be installed in the same folder. If you plan to also use Novell iFolder 2.1x on your computer, you must comply with the following restrictions:

- Any local directory where you store your Novell iFolder 2.1x data should not be converted to an iFolder.
- Any directory that contains a local directory where you store your Novell iFolder 2.1x data should not be converted to an iFolder.

You can copy some or all files from your iFolder 2.1x directory to an iFolder. For information about migrating files from a 2.1x server to a 3.x server, see "Migrating Files from iFolder 2.1x to 3.x" on page 25.

## Migrating Files from iFolder 2.1x to 3.x

There is no automatic upgrade or migration from Novell iFolder 2.1x to the iFolder client for Novell iFolder 3.x. You can manually copy some or all of the files in your iFolder 2.1x directory to one or more iFolders for synchronization by an iFolder 3.x enterprise server.

Make sure to review the "Client Features and Capabilities" on page 20. Some features, such as encrypted data storage on the iFolder 2.1x server, are not available in the new iFolder client. Your administrator might make both servers available to you if encrypted data storage is essential for some of your files. Consult your iFolder system administrator to determine the best solution for you.

1 Install the iFolder client for iFolder 3.x, then set up your account for the iFolder 3.x enterprise server.

For information, see "Managing iFolder Accounts and Preferences" on page 35.

**2** In iFolders, create one or more iFolders on your local computer.

You can use any valid name for an iFolder. Do not create an iFolder in the same directory path as your current iFolder 2.1x directory. For information, see "Creating an iFolder" on page 47.

**3** In a file manager, copy selected files from your local iFolder 2.1x directory to the new iFolder or iFolders.

**WARNING:** Files are not stored encrypted on the iFolder 3.x server.

- **4** In iFolders, click Synchronize Now to begin the immediate synchronization of the files to the iFolder 3.x enterprise server.
  - Wait for the iFolder files to upload to the iFolder 3.x enterprise server. This can take a few minutes to several hours, depending on the amount of data that must be uploaded.
- **5** For each of your other computers:
  - **5a** Install the iFolder client on your computer, then set up your account for the iFolder enterprise server on them.
    - Your existing iFolders should be available from the iFolders window.
  - **5b** For each iFolder: In iFolders, select the iFolder, then click Set Up to configure it for your current computer.
    - Wait for the iFolder files to download from the iFolder 3.x enterprise server. This can take a few minutes to several hours, depending on the amount of data that must be downloaded.
- **6** (Optional) After your files are successfully synchronized with the iFolder 3.x enterprise server and to other computers, you can uninstall iFolder 2.1x if you are no longer using it to synchronize your files.

## **5** Getting Started

This section discusses the following:

- "Prerequisites and Guidelines" on page 27
- "Downloading the iFolder Client Install Files" on page 29
- "Installing the iFolder Client" on page 30
- "Updating iFolder" on page 33
- "Updating Mono for Linux and Macintosh" on page 33
- "What's Next" on page 34

## **Prerequisites and Guidelines**

To use iFolder™, your workstation must meet the prerequisites discussed in the following sections:

- "Hardware" on page 27
- "Client Computers" on page 28
- "Mono" on page 28
- "Web Browser" on page 29
- "Network Connection" on page 29
- "Enterprise Server" on page 29
- "Web Access Server" on page 29

#### **Hardware**

The iFolder client requires the following minimum hardware:

- For each workstation:
  - At least enough space on your hard drive to download and install the iFolder client for your system
  - A network adapter
- A network connection
- When working with a Novell® iFolder® 3.x enterprise server, workstations can use static or dynamic IP addresses

### **Client Computers**

The iFolder client supports the following workstation operating systems:

- Novell Linux Desktop 9 (requires the Mono<sup>®</sup> framework)
   The Mono modules you need for this release are included in the iFolder install file. For information, see "Mono" on page 28.
- Windows 2000/XP with the latest Microsoft<sup>®</sup> .NET support patches
   Make sure you have installed the latest critical updates for your operating system and for .NET. See the Windows Update Web site (http://windowsupdate.microsoft.com).
- Macintosh OS X v10.3 and later (requires the Mono framework)
   The Mono modules you need for this release are included in the iFolder install file. For information, see "Mono" on page 28.

#### Mono

For a Linux or Macintosh workstation, the iFolder client requires the Mono framework. Mono is a development platform for running and developing modern applications. Based on the ECMA/ ISO Standards, Mono can run existing programs that target the .NET or Java frameworks. The Mono Project is an open source effort led by Novell and is the foundation for many new applications. For information about Mono, see the Mono Project Web site (http://www.mono-project.com).

When you install the iFolder client for Linux and Macintosh, you must also install Mono as a dependent application for iFolder. The required version of Mono is packaged in the iFolder client installation file that you download from the iFolder server. (For information, see "Downloading the iFolder Client Install Files" on page 29.) The following table lists the versions of Mono used in the different iFolder releases on Linux and Macintosh:

| iFolder Client Version                                             | Mono Version for Linux | Mono Version for Macintosh |
|--------------------------------------------------------------------|------------------------|----------------------------|
| iFolder client for Novell iFolder 3.0 (released for OES Linux)     | 1.1.7.1.44342          | 1.1.7.2                    |
| iFolder client for Novell iFolder 3.1 (released for OES SP1 Linux) | 1.1.7.7                | 1.1.7.7x                   |

**IMPORTANT:** Make sure to use the required version of Mono. If you have a different version of Mono on your Linux or Macintosh computer, uninstall it before you install iFolder and the required version of Mono.

The iFolder client for Linux or Macintosh supports only the version of Mono included in the install software. If you need to upgrade Mono for another reason, please check the iFolder 3.x online documentation to see if we explicitly support that Mono version and to learn any necessary steps to make the upgrade work correctly. For information, see the latest version of the iFolder 3.x Readme on the Novell iFolder 3.x Documentation Web site (http://www.novell.com/documentation/ifolder3).

#### Web Browser

You need one of the following supported Web browsers on your client computers:

- Mozilla\* Firefox\*
- Microsoft\* Internet Explorer
- Safari (on Macintosh)

Novell iFolder 3.x servers expect users to connect to the enterprise server account and the Web access server with SSL 3.0 connections. Both the client and browser connections use the browser's settings for SSL. If Microsoft\* IE is installed on your system, the iFolder client uses those settings over any other browser configuration for the client. Make sure the IE browser settings and other browsers you use to connect to iFolder servers are configured to use SSL 3.0.

#### **Network Connection**

An active network connection is necessary to synchronize files in your iFolders. Your computer must be active and online for access to and synchronization with any enterprise servers where you have iFolder accounts.

### **Enterprise Server**

Contact your iFolder administrator to get the server IP address or DNS name of the Novell iFolder 3.x enterprise server for your iFolder account. For example, 192.168.1.1 or ifolder3.example.com.

#### Web Access Server

Contact your iFolder administrator to get the URL with the server IP address or DNS name of the Novell iFolder 3.x Web Access server for your iFolder account. For example, http://192.168.1.1/ifolder or http://ifolder3.example.com/ifolder.

## Downloading the iFolder Client Install Files

The iFolder client for Novell iFolder 3.x is available for download on the iFolder 3.x Welcome page of your iFolder enterprise server.

**1** Open a Web browser to the following location to open the server's Welcome page:

http://ifolder3.example.com

Replace *ifolder3.example.com* with the DNS name or the IP address (such as 192.168.1.1) of the Novell iFolder 3.x enterprise server where you have an account. Ask your iFolder administrator for this information.

**2** In the left navigator, click iFolder 3.x to open the iFolder 3.x Welcome page.

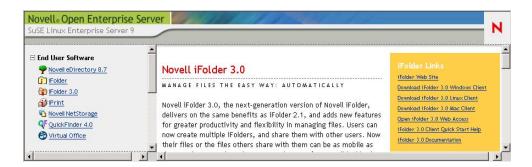

**3** In the iFolder Links, select one of the following client links to begin the download, then save the file to a local directory:

| Link Name                  | Operating System               | Filename              |
|----------------------------|--------------------------------|-----------------------|
| iFolder 3.x Linux Client   | Novell Linux Desktop 9         | ifolder3-linux.tar.gz |
| iFolder 3.x Windows Client | Windows 2000/XP                | ifolder3-windows.exe  |
| iFolder 3.x Mac Client     | Macintosh OS X v10.3 and later | ifolder3-mac.tar.gz   |

The tar.gz files include the necessary Mono .rpm files for iFolder on your Linux computer and a Mono .dmg file for iFolder on your Macintosh computer.

**4** For the Linux and Macintosh clients, extract the tar.gz files to a local directory. At the command prompt, enter

tar -zxvf filename

Replace *filename* with the tar.gz filename for your operating system.

Depending on your system, you should now have the following files on your system:

| iFolder Client      | Install Files                                     |
|---------------------|---------------------------------------------------|
| iFolder for Linux   | /linux/ifolder3 directory                         |
|                     | ifolder3-3.x.yyyymmdd-1.i686.rpm                  |
|                     | nautilus-ifolder-3.x. <i>yyyymmdd</i> -1.i586.rpm |
|                     | simias-1.0. <i>yyyymmdd</i> -1.i686.rpm           |
|                     | /linux/mono directory                             |
|                     | gtk-sharp-1.0.9-0.sles9.novell.i586.rpm           |
|                     | libgdiplus-1.1.x.ximian.i586.rpm                  |
|                     | mono-core-1.1.x.novell.i586.rpm                   |
|                     | mono-data-1.1.x.novell.i586.rpm                   |
|                     | mono-web-1.1.x.novell.i586.rpm                    |
|                     | xsp-1.0.9-0.novell.noarch.rpm                     |
| iFolder for Windows | ifolder3-windows.exe                              |
| iFolder for Mac     | ifolder3-3.x.yyyymmdd.dmg                         |
|                     | MonoFramework-1.1.x.dmg                           |

For information about the specific version of Mono included with the files you installed, see "Mono" on page 28.

## Installing the iFolder Client

Make sure your system satisfies the "Prerequisites and Guidelines" on page 27.

Use the following methods to install iFolder on your client computers:

- "Installing iFolder for Novell Linux Desktop 9" on page 31
- "Installing iFolder for Windows 2000/XP" on page 32
- "Installing iFolder for Macintosh OS X v10.3 and Later" on page 33

## **Installing iFolder for Novell Linux Desktop 9**

You can install the iFolder client for Novell iFolder 3.x and its dependent .rpm files on your Novell Linux Desktop 9 computer, using command line instructions or the ZENworks<sup>®</sup> Linux Management Update Manager (formerly the Red Carpet<sup>®</sup> Daemon).

**IMPORTANT:** Do not install the client .rpm files on a server machine.

**1** Open the update manager by clicking System > Software Updates, log in with the root user password, then uninstall the following .rpm files:

mono1.x libgdiplus gtk-sharp

For information, see the ZENworks Linux Management Update Manager Help.

- **2** If you have previously installed Mono, make sure the permissions on Mono directories are set correctly.
  - **2a** On your Linux computer, open a terminal window.
  - **2b** At the prompt, log in as the root user by entering **su**, then enter your root password.
  - **2c** Navigate to the /usr/lib directory. At the prompt, enter

cd /usr/lib

**2d** At the prompt, enter the following command to change the Mono permissions in the /usr/ lib directory:

chmod 755 -R mono

**2e** Navigate to the /etc directory. At the prompt, enter

cd /etc

**2f** At the prompt, enter the following command to change the Mono permissions in the /etc directory:

chmod 755 -R mono

This should set the rights correctly for Mono, and enable iFolder to run.

- **3** Navigate to the directory where you extracted the .rpm files, then move the files from ../linux/ifolder3 and ../linux/mono to the same directory.
- **4** Use one of the following methods to install iFolder and its dependencies:

| Using Command Line Instructions                                                                                                    | Using ZENworks Linux Management Update Manager                                                                                                    |
|----------------------------------------------------------------------------------------------------|----------------------------------------------------------------------------------------------------|
| Open a terminal console, then log in as root user by entering <b>su</b> and entering your password.                                                            | Open the update manager by clicking System > Software Updates, then log in with the root user password (if prompted).                                                                                                    |
| At the command prompt, enter                                                                                                    | Click File > Install From File, then brows to the location where you moved the iFolder and Mono packages.  Select the following .rpm files, then click OK:     simias     ifolder3     nautilus-ifolder     mono-core     mono-data     mono-web     libgdiplus     xsp     gtk-sharp |
| rpm -ivh *                                                                                                    |                                                                                                    |
| If you get an error message about gtk-sharp and are installing from a KDE desktop, install gtkhtml2, then repeat the install for gtk-sharp. For example, enter |                                                                                                    |
| rpm -ivh gtkhtml2*.rpm                                                                                                    |                                                                                                    |
| rpm -ivh gtk-sharp*.rpm                                                                                                    |                                                                                                    |
|                                                                                                    | Ctrl-Click allows you to choose more than one .rpm file at a time. Ctrl-A selects all files in the directory if the cursor is in the frame that lists the files.                                                                                                    |
|                                                                                                    | When you are done, all the packages are marked for install and listed as Pending Actions.                                                                                                    |
|                                                                                                    | Click Run Now to begin installation.                                                                                                    |

**5** After the install is finished, start iFolder.

Log in with the user identity you want to use when you create iFolders, open a terminal shell, then enter

#### /opt/novell/ifolder3/bin/ifolder

If you want iFolder to start automatically when you log in, make sure iFolder is running when you log out of your GNOME\* session, then save the session. You can also open a terminal window and run/opt/gnome/bin/gnome-session-properties to add iFolder as a program to start up when you log in to your computer.

**6** Before you can use iFolder, you must configure at least on iFolder account. Continue with "Configuring an iFolder Account" on page 36.

## Installing iFolder for Windows 2000/XP

Use the iFolder 3.x .exe file for installing on Windows 2000/XP.

- **1** Log on to the computer as an Administrator user.
- **2** Save the iFolder .exe file to a local directory.
- **3** Install iFolder by double-clicking the file, then follow the on-screen instructions.

**NOTE:** iFolder for Windows requires the Microsoft .NET framework. If .NET is not detected, the install automatically downloads and installs .NET.

**4** To run iFolder, log on to the computer with the user identity you want to use when you create iFolders.

iFolder begins automatically whenever you log on to your computer.

**5** Before you can use iFolder, you must configure at least on iFolder account. Continue with "Configuring an iFolder Account" on page 36.

### Installing iFolder for Macintosh OS X v10.3 and Later

Use the iFolder 3.x and Mono .dmg files for installing on Macintosh OS X v10.3 and later.

- **1** From the iFolder CD, save the .dmg files to your computer.
  - Macintosh mounts the .dmg files as disks.
- **2** Install Mono by double-clicking the MonoFramework-1.x.dmg file.
  - If double-clicking does not initiate the install program, it is likely because you have disabled the supporting feature. Open the .dmg location and double-click the .pkg file inside.
- **3** Install the iFolder client by double-clicking the iFolder .dmg file.
  - If necessary, open the .dmg location and double-click the .pkg file.
- **4** To run iFolder, log in with the user identity you want to use when you create iFolders, open the Applications menu, select the Internet submenu, then select iFolder.

To start iFolder from the command line, open a terminal shell, then enter

#### /opt/novell/ifolder3/bin/ifolder

- If you want iFolder to start automatically when you log in to your Macintosh computer, add iFolder to the Startup Items.
- **5** Before you can use iFolder, you must configure at least on iFolder account. Continue with "Configuring an iFolder Account" on page 36.

## **Updating iFolder**

Update the iFolder client only with patches or upgrades distributed by your iFolder administrator. Typical distribution methods on each platform are as follows:

- Linux: Your administrator can deliver updates for the iFolder client for Linux with a customer-hosted channel in an update manager, such as ZENworks Linux Management Update Manager or Red Carpet.
- Windows: The iFolder client for Windows automatically checks for updates on the server whenever you log in, and prompts you to install a new update if it exists.
- Macintosh: Your administrator can deliver updates for the iFolder client for Macintosh with a customer-hosted channel in an update manager, such as ZENworks Linux Management Update Manager or Red Carpet.

For information about Mono updates, see "Updating Mono for Linux and Macintosh" on page 33.

## **Updating Mono for Linux and Macintosh**

The iFolder client for Linux or Macintosh supports only the version of Mono included in the install software. Whenever Novell iFolder 3.x releases updates for the iFolder client, the update software also includes any updates for Mono on Linux and Macintosh. You can update Mono concurrently with the iFolder updates.

If you need to upgrade Mono for another reason, please check our online documentation to see if we explicitly support that version and to learn any necessary steps to make the upgrade work correctly. For information, see the latest version of the online documentation on the Novell iFolder 3.x Documentation Web site (http://www.novell.com/documentation/ifolder3).

## What's Next

You are ready to set up your enterprise server account and preferences. Continue with the next section, "Managing iFolder Accounts and Preferences" on page 35.

## 6

## **Managing iFolder Accounts and Preferences**

This section discusses how to configure your iFolder™ accounts and to manage preferences for the iFolder client.

- "Starting the iFolder Client" on page 35
- "Configuring an iFolder Account" on page 36
- "Logging In to an iFolder Account" on page 38
- "Viewing and Modifying iFolder Account Settings" on page 38
- "Deleting an iFolder Account" on page 40
- "Configuring iFolder Preferences for the Client" on page 41
- "Configuring Local Firewall Settings for iFolder Traffic" on page 42
- "Configuring Local Virus Scanner Settings for iFolder Traffic" on page 43

## Starting the iFolder Client

#### Starting iFolder for Novell Linux Desktop 9

- 1 Log in to your computer with the user identity you want to use when you create iFolders.
- **2** Use one of the following methods to start iFolder:
  - Open a terminal shell, then enter

#### /opt/novell/ifolder3/bin/ifolder

- If you want iFolder to start automatically when you log in, make sure iFolder is running when you log out of your GNOME session, then save the session. You can also open a terminal window, log in as the root user, then run /opt/gnome/bin/gnome-session-properties to add iFolder as a program to start up when you log in to your computer.
- **3** If you disabled Remember Password for your iFolder account, you must log in to the account to synchronize the User list, synchronize iFolders, and to manage your iFolders.

For information, see "Logging In to an iFolder Account" on page 38.

#### Starting iFolder for Windows 2000/XP

- 1 Log on to the computer with the Windows user identity you want to use when you create iFolders.
- **2** If iFolder does not start automatically on successful logon, start iFolder by clicking Start > Programs > iFolder, then select the iFolder application.
  - iFolder does not start automatically if you disable the Start iFolder When Logging In to the Desktop setting in iFolder Preferences.

**3** If you disabled Remember Password for your iFolder account, you must log in to the account to synchronize the User list, synchronize iFolders, and to manage your iFolders.

For information, see "Logging In to an iFolder Account" on page 38.

#### Starting iFolder for Macintosh OS X v10.3 and Later

- **1** Log in to your computer with the user identity you want to use when you create iFolders.
- **2** Use one of the following methods to start iFolder:
  - Open the Applications menu, select the Internet submenu, then select iFolder.
  - To start iFolder from the command line, open a terminal shell, then enter /opt/novell/ifolder3/bin/ifolder
  - If you want iFolder to start automatically when you log in to your Macintosh computer, add iFolder to the Startup Items.
- **3** If you disabled Remember Password for your iFolder account, you must log in to the account to synchronize the User list, synchronize iFolders, and to manage your iFolders.

For information, see "Logging In to an iFolder Account" on page 38.

## **Configuring an iFolder Account**

You must configure at least one iFolder account before you can create iFolders or share iFolders on your system. You can create only one account for any given host computer or server, but you can have multiple accounts.

A user with a different local login and user account can log in to the same computer at a different time and use iFolder to create his or her own set of iFolders under that identity. iFolder synchronizes only iFolders belonging to the active user.

- 1 Right-click the iFolder application icon in the Notification area, then select Accounts to open the iFolder Preferences dialog box to the Accounts tab.
  - The first time you start iFolder after the install, iFolder prompts you to set up an iFolder account. Click Yes to go directly to the iFolder Preferences > Accounts tab.
- **2** Click New to access the Account Settings area.
- **3** Specify the following values:

| Parameter | Description                                                                                                    |
|-----------|----------------------------------------------------------------------------------------------------|
| Server    | The DNS name or IP address of the iFolder enterprise server where you have an account. For example: svr21.example.com or 192.168.1.1. |
| Username  | Your network username in the domain served by the iFolder server. For example: jdoe or acatt.                                         |
| Password  | The password for your username.                                                                                                    |

| Parameter            | Description                                                                                                    |
|----------------------|----------------------------------------------------------------------------------------------------|
| Remember<br>Password | Select Remember Password to log in automatically to this iFolder account whenever you log in to your computer. For information, see "Logging In to an iFolder Account" on page 38.                                                                     |
|                      | If your network password changes, automatic authentication fails gracefully the next time iFolder attempts to log in to the iFolder account. iFolder prompts you to log in with your new password and allows you to specify and save the new password. |
| Enable Account       | Select Enable Account to allow background synchronization of iFolder invitations, the user list, and iFolders for this account.                                                                                                    |
| Default Account      | Select Default Account to make this account the one selected by default in the drop-down list of accounts when you create iFolders.                                                                                                    |

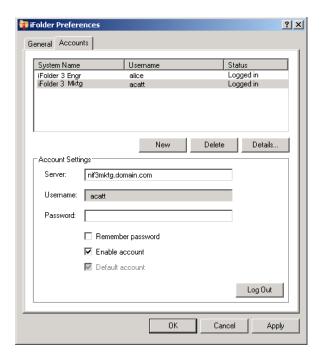

#### 4 Click OK or Log In.

If prompted with a certificate, review the certificate, then click OK to accept it. The account appears in the list of accounts with a status of Logged In. iFolder begins synchronizing any existing iFolders, iFolder notifications, and the user list for that account.

- **5** Click OK to close the iFolder Preferences dialog box.
- **6** Set up iFolders for the account using either of these methods:
  - If iFolders are available for the account, an iFolder Notification message pops up. Click the message to open the iFolders dialog. Continue with "Setting Up an Available iFolder" on page 52.
  - If there are no iFolders for the account or if you want to start adding iFolders right away, right-click the iFolder application icon, then select iFolders to open the iFolders window. Continue with "Creating an iFolder" on page 47.

## Logging In to an iFolder Account

After you set up an iFolder account, you must log in whenever you want to synchronize your local iFolder data, the list of iFolder users, and your shared iFolder notifications. You can be logged in to multiple accounts concurrently. Use one of the following login methods for each account:

- Enable Remember Password so that login to the iFolder account occurs automatically whenever you log in to your desktop or start the iFolder client.
  - Whenever your password changes, automatic authentication fails gracefully the next time iFolder attempts to log in to the iFolder account. iFolder prompts you to log in with your new password and allows you to specify and save the new password.
- Disable Remember Password and log in to an iFolder account only when you are ready to synchronize files in its iFolders or to manage the iFolders.

To enable or disable Remember Password for an existing iFolder account:

- 1 Right-click the iFolder Services menu, then select Accounts.
- **2** Select the iFolder account to view its account settings.
- **3** Select (enable) or deselect (disable) Remember Password.
- **4** Specify the password, then click OK or Apply.
- **5** Click OK to verify the change to the Account settings, or click Cancel to back out of the change.

To log in to an iFolder account:

- 1 Right-click the iFolder Services menu, then select Accounts.
- **2** Select the iFolder account to view its account settings.
- **3** Specify the password, then click Log In.
  - On successful login, the account's status changes to Logged In.
  - If login fails, an error message reports the cause, such as password failure.
- **4** Click OK to close the Accounts dialog box.

### Viewing and Modifying iFolder Account Settings

Right-click the iFolder icon in the Notification area, then select Accounts to open iFolder Preferences to the Accounts tab. Select the account to view or modify the following parameters:

| Parameter | Description                                                                                   |  |
|-----------|-----------------------------------------------------------------------------------------------|--|
| Server    | The DNS name of the enterprise server. For example: svr21.example.com.                        |  |
| Username  | Your network username in the domain served by the iFolder server. For example: jdoe or acatt. |  |
|           | You can create only one account per enterprise server domain.                                 |  |
| Password  | The password for your username.                                                               |  |

| Parameter            | Description                                                                                                    |
|----------------------|----------------------------------------------------------------------------------------------------|
| Remember<br>Password | Select Remember Password to log in automatically to this iFolder account whenever you log in to your computer. For information, see "Logging In to an iFolder Account" on page 38.                                                                                                    |
|                      | If your network password changes, automatic authentication fails gracefully the next time iFolder attempts to log in to the iFolder account. iFolder prompts you to log in with your new password and allows you to specify and save the new password.                                                                                |
| Enable Account       | Select Enable Account to allow background synchronization of iFolder invitations, the user list, and iFolders for this account. This governs only client-side functions.                                                                                                    |
|                      | The status of whether an account is Enabled or Disabled is shown in the Status column of the Accounts list. You can view status of the Enabled Account setting at a glance if you have more than one account set up.                                                                                                    |
|                      | When you use iFolder with Novell <sup>®</sup> iFolder <sup>®</sup> 3.x, the iFolder system administrator can disable your iFolder account (usually temporarily) on the server side. You can expect the following behavior:                                                                                                    |
|                      | <ul> <li>If you are logged in when the account is disabled from the server side, you can manage your iFolders and your iFolder data continues to synchronize with the server until you end your session by logging out or disabling synchronization, or until the server disconnects your session, whichever first occurs.</li> </ul> |
|                      | <ul> <li>If the account is disabled on the server side, you receive a pop-up message<br/>informing you that the account is disabled whenever you attempt to log in.<br/>Contact your iFolder system administrator for assistance.</li> </ul>                                                                                          |
| Default Account      | Select Default Account to make this account the one selected by default in the drop-down list of accounts when you create iFolders.                                                                                                    |

On the Accounts tab in iFolder Preferences, select the iFolder account, then click Details to view the following information about your iFolder Account.

| Parameter   | Description                                                                                                    |
|-------------|----------------------------------------------------------------------------------------------------|
| Server      | The host name of the enterprise server. For example, if the server's DNS name is svr21.example.com, svr1 is the information reported.                                                                                                    |
| Description | The user-friendly description of the enterprise server, simple server, or workgroup host computer as entered by its administrator. If no description was entered, the value is "none."                                                   |
| Available   | The total amount of space currently available to you for iFolders on this iFolder account. The value is equal to the quota minus the used space.                                                                                         |
| Used        | The total amount of space currently consumed by all the iFolders you own on this account.                                                                                                    |
| Quota       | The total amount of space allocated to your iFolder account on the enterprise server. This value might be the default quota set for all users, or a user-specific quota. If no quota is set, the value is empty or N/A (not applicable). |

### **Deleting an iFolder Account**

You can specify whether to remove the account only from the current computer or whether to also remove the iFolders you own from the server, essentially stopping the shared iFolders you have set up for that account.

If you remove an iFolder account from your computer, the related local copies of iFolders are reverted to normal folders. You can continue to access the iFolders from other computers or the Web.

If you remove your iFolder account from the server:

- All of the iFolders you own are unshared.
- The local copies of iFolders on member computers are reverted to normal folders.
- The iFolder and its contents are removed from the server.
- You are removed as a member of iFolders that others shared with you.
- 1 Right-click the iFolder application icon icon in the Notification area, then select Accounts to open the iFolder Preferences dialog box to the Accounts tab.
- **2** Select the iFolder account you want to delete, then click Delete.
- **3** A message prompts you to determine the extent of the delete action. Do one of the following:
  - Remove the iFolder Account from Only the Current Computer: Deselect Remove My iFolder and Files from the Server, then click Yes. iFolder removes the selected account only from the local workstation. The local iFolders for this account are reverted to normal folders. Use a file manager to locate and delete the local copy of the data if it is not needed.
    - You can continue to access your iFolders for this account from other computers with the iFolder client. When the iFolder client is used with a Novell<sup>®</sup> iFolder 3.x enterprise server, you can access files from anywhere with Novell iFolder 3.x Web access.
  - Remove the iFolder Account and Your iFolders and Files from the Server: Select Remove My iFolder and Files from the Server, then click Yes. iFolder removes the selected account from the local workstation. It also removes all iFolders you own for this account from the server and reverts the iFolders to normal folders on the current computer and all member computers. Finally, this removes you as a member in shared iFolders on this account. The local iFolders are all reverted to normal folders. Use a file manager to locate and delete the local copy of the data if it is not needed.
    - If you decide to use this account again on this or another computer, you must set up the account and its iFolders just as you did when it was new.
  - Cancel the Delete: Click No to back out of the delete action. Your account and its iFolders remain untouched.

## **Configuring iFolder Preferences for the Client**

- 1 Right-click the iFolder application icon icon in the Notification area, then select Preferences to open the iFolder Preferences dialog box to the General tab.
- **2** Specify the following values:

| Parameter                                          | Description                                                                                                    |  |
|----------------------------------------------------|----------------------------------------------------------------------------------------------------|--|
| Start iFolder<br>When Logging In<br>to the Desktop | Select this option to launch iFolder whenever you log in with the local username where you set up the iFolder account. For those accounts where you have enabled Remember Password, synchronization occurs in the background at the specified Synchronization Interval. |  |
|                                                    | Deselect this option to start iFolder manually.                                                                                                    |  |
| Show<br>Confirmation<br>Dialog When                | Select this option to receive a confirmation message each time you create an iFolder, in addition to the normal visual cues such as the iFolder appearing in the list of iFolders.                                                                                      |  |
| Creating iFolders                                  | Deselect this option to stop receiving the confirmation message.                                                                                                    |  |
| Notify of Shared iFolders                          | Select this option to enable a pop-up message in the Notification area whenever you receive a new invitation to share an iFolder.                                                                                                    |  |
|                                                    | Invitations are retrieved based on the Synchronization Interval you specify in iFolder Preferences. The interval controls the synchronization of files, iFolder share invitations, and the list of users. You can also click Refresh to update invitations on demand.   |  |
|                                                    | Deselect this option to disable the pop-up message behavior for invitations.                                                                                                    |  |
| Notify of Conflicts                                | Select this option to enable a pop-up message in the Notification area whenever a conflict occurs when synchronizing files.                                                                                                    |  |
|                                                    | Deselect this option to disable the pop-up message behavior for synchronization conflicts.                                                                                                    |  |
| Notify When a<br>User Joins                        | Select this option to enable a pop-up message in the Notification area whenever a user accepts an invitation to share an iFolder. Acceptance is keyed to when the user actually sets up the iFolder on his or her own computer.                                         |  |
|                                                    | Deselect this option to disable the pop-up message behavior for user share confirmation.                                                                                                    |  |
| Synchronization                                    | Select Synchronize to Host Every to enable background synchronization; deselect Synchronize to Host Every to disable background synchronization.                                                                                                    |  |
|                                                    | If you enable synchronization, specify the interval for synchronizing files, such as every 1 hour or every 2 days.                                                                                                    |  |
|                                                    | If you use the iFolder client with Novell iFolder 3.x, the system minimum Synchronization Interval, typically every 5 minutes, is configured by the iFolder administrator. You cannot override the system minimum. The absolute system minimum interval is 1 minute.    |  |

- **3** When you are done, click Apply to effect your changes.
- **4** Click OK to close the iFolder Preferences dialog box.

## **Configuring Local Firewall Settings for iFolder Traffic**

If you use a local firewall, you must set your firewall to allow iFolder to choose a local dynamic port or configure a local static port for the iFolder client to communicate locally (the same computer) with Mono XSP Server. iFolder uses Mono XSP Web services to communicate via HTTP or HTTPS (SSL, default) with the Novell iFolder enterprise servers where you have iFolder accounts. The iFolder administrator configures iFolder services that determine whether communications use HTTP or HTTPS in your environment.

Your firewall does not block traffic between Mono XSP and the Novell iFolder enterprise server because Mono XSP uses the standard HTTP or HTTPS ports for traffic. However, if you block the traffic between the client and Mono-XSP, the client has no way to communicate with the server. You would not be able to log in to your iFolder account and synchronize iFolder data.

Initially, the iFolder configuration does not specify a particular port to use for client-to-Mono XSP communications. When iFolder first runs, it opens an available local port to listen for requests from the Mono XSP and to send data to the server via Mono XSP. It writes the port number to a configuration file and uses this port thereafter unless the port is not available whenever iFolder starts. If the port is in use by another application, iFolder selects a different available port, reconfigures the port in the configuration file, and uses the new port thereafter. For example, if iFolder is down and another application takes the port, when you restart iFolder, iFolder must select and configure a different port to use.

#### **Using a Local Dynamic Port**

If you use a local firewall on your computer, the firewall should detect the local traffic between the iFolder and Mono XSP server whenever iFolder contacts the server to synchronize its list of users and iFolder data. Allow the traffic to avoid receiving the pop-up alert whenever the client starts. If you allow the traffic permanently, your firewall should not remind you again.

#### Using a Local Static Port

You can optionally add the Web Service Port Range parameter in the Service Manager section of the Simias.config file to allow Mono-XSP Server to use a static port or a range of ports for this local traffic. This port or range of ports can then be opened in the firewall to allow communications for Mono-XSP.

You can find Simias.config in the following locations:

| Operating System | Location of the Simias.config File                                                      |  |
|------------------|-----------------------------------------------------------------------------------------|--|
| Linux            | /home/username/.local/share/simias/Simias.config                                        |  |
| Windows          | C:\Documents and Settings\username\Local Settings\Application Data\simias\Simias.config |  |
| Macintosh        | /Users/username/.local/share/simias/Simias.config                                       |  |

Add the Web Service Port Range Setting to the Service Manager section of the Simias.config file. For example:

```
<configuration>
  <section name="ServiceManager">
     <setting name="WebServicePortRange" value="monoxsp_port" />
```

```
</section>
```

</configuration>

Replace *monoxsp* port with a port number or range of port numbers:

• Specify a value of a single four-digit port number (such as 1234) to use a single static port. For example:

```
<setting name="WebServicePortRange" value="1234" />
```

 Specify a range of ports (such as "1234-1236") to use any available port in the specified range of ports. For example:

```
<setting name="WebServicePortRange" value="1234-1236" />
```

To configure your system to use a specific port or range of ports:

1 Configure your firewall to allow traffic for the port or range of ports you want to use for iFolder traffic.

See your firewall's documentation for information on how to open a port in the firewall.

- **2** Stop the iFolder client by right-clicking the iFolder icon , then selecting Exit.
- **3** Modify the Simias.config file by adding the Web Service Port Range parameter to the Service Manager section.
- 4 Start the iFolder client.

For information, see "Starting the iFolder Client" on page 35.

## **Configuring Local Virus Scanner Settings for iFolder Traffic**

If you use virus scanning software on your computer, exclude the ..\simias\WorkArea\ directory from the virus scan. For example, the location of the ..\simias\WorkArea\ directory on Windows is c:\documents and settings\username\local settings\application data\simias\WorkArea\simias.wf.guid.

The ..\simias\WorkArea\ directory is where iFolder stages files for download from the server. If an iFolder file has a virus attached and your virus scanning software scans that virus while the file is in the ..\simias\WorkArea directory, the virus scanner pops up with a message a virus has been found, moves the file to quarantine, then iFolder again tries to synchronize the file.

Not scanning the WorkArea allows the synchronization to complete; the infected file is successfully downloaded and moved to the local iFolder. The virus scanner then detects the infected file in the iFolder and moves it from that folder to quarantine, protecting the computer from infection. iFolder detects the deletion of the file and when the next synchronization begins, iFolder removes the file from the server and member computers.

However, if the iFolder where the file is downloaded is Read-Only, the local deletion is not enforced to the server and other member computers. The virus must be detected elsewhere where permissions allow changes to be synchronized. The user's virus scanner probably alerts the user of the virus, so the user should alert other iFolder members about the virus.

## 7

## **Managing iFolders**

An iFolder™ is a local directory used to selectively share and synchronizes files with user-specified members. The iFolder files are accessible to all members and can be modified and read by those with privileges to do so.

This section discusses the following tasks for iFolder:

- "Guidelines for Locating iFolders" on page 45
- "Guidelines for File Types and Sizes to Be Synchronized" on page 46
- "Naming Conventions for an iFolder and Its Folders and Files" on page 47
- "Creating an iFolder" on page 47
- "Sharing an iFolder" on page 49
- "Setting Up an Available iFolder" on page 52
- "Viewing and Configuring Properties of an iFolder" on page 52
- "Synchronizing Files" on page 53
- "Resolving File Conflicts" on page 54
- "Reverting an iFolder to a Normal Folder" on page 55
- "Moving an iFolder" on page 55
- "Deleting an iFolder" on page 56

#### **Guidelines for Locating iFolders**

Generally, you can locate iFolders anywhere on your local hard drive whenever you create an iFolder or set up an iFolder that is shared with you. However, there are some practical and specific limitations. Consider the following guidelines in locating iFolders on your computer:

- An iFolder's name must be a unique folder name in the directory where you locate the iFolder.
- An iFolder's name cannot contain the following invalid characters:

```
\/:*?"<>|;
```

For other naming conventions, see "Naming Conventions for an iFolder and Its Folders and Files" on page 47.

- The iFolder must reside on a local hard drive; the location cannot be on a network drive or non-physical drive.
- An iFolder cannot exist at the root of the drive.
- An iFolder can be created only from an existing folder.

- An iFolder can be created only from a folder where you have the file system access rights to read and write files. When you set up a shared iFolder on a computer you must have the file system access rights to the folder where you are locating the iFolder.
- An iFolder cannot contain or reside in a system folder such as the Windows folder or a Linux or Mac system drive.
- An iFolder cannot contain or reside in an applications folder such as the Program Files folder.
- The iFolder cannot contain or reside in the iFolder metadata folder. The default location of the data folder is as follows:
  - Linux: In your home folder in the .local\share subdirectory
  - ◆ **Windows:** In the C:\Documents and Settings\*WindowsLogonUsername*\Local Settings\Application Data\simias directory
  - Macintosh: In your home folder in the .local\share subdirectory
- An iFolder cannot contain or reside in other iFolders, including your Novell® iFolder® 2.1x iFolder.

## Guidelines for File Types and Sizes to Be Synchronized

When the iFolder client is used with Novell iFolder 3.x, your iFolder administrator might specify file type restrictions and maximum file size restrictions at the system, user, or iFolder level. Your account might also be restricted in the amount of space you can use for the data in the iFolders you own. When you participate in other iFolders, the space consumed on the server is counted against the owner of that iFolder.

Some file types are not good candidates for synchronization, such as operating system files, hidden files created by a file manager, or databases that are implemented as a collection of linked files. You might include only key file types used for your business, or exclude files that are likely unrelated to business, such as .mp3 files.

#### **Operating System Files**

You should not convert system directories to iFolders. Most system files change infrequently and it is better to keep an image file of your basic system and key software than to attempt to synchronize those files to the server.

#### **Hidden Files**

If your file system uses hidden files to track display preferences, your administrator might restrict those file types to exclude them from being synchronized on your system. Usually, hidden files are relevant only to the particular computer where they were created, and they change every time the file or directory is accessed. You do not need to keep these files, and synchronizing them results in repeated file conflict errors.

For example, iFolder automatically excludes two hidden file manager files called thumbs.db and .DS\_Store.

#### **Database Files**

iFolder synchronizes individual files or the changed portions of individual files; it does not synchronize files as a set. If you have a database file that is implemented as a collection of linked files, do not try to synchronize them in an iFolder.

Do not try to synchronize your GroupWise<sup>®</sup> data by making the GroupWise archive, cache, or remote directories into iFolders. If you do this, the GroupWise data files become corrupted after synchronizing the file a few times. GroupWise needs the files in the archive to be maintained as a set of files.

## Naming Conventions for an iFolder and Its Folders and Files

The iFolder client imposes naming conventions that consider the collective restrictions of the Linux, Windows, and Macintosh file systems. An iFolder, folder, or file must have a valid name that complies with the naming conventions before it can be synchronized.

Use the following naming conventions for your iFolders and the folders and files in them:

- iFolder supports the Unicode\* (http://www.unicode.org) character set with UTF-8 encoding.
- Do not use the following invalid characters in the names of iFolders or in the names of folders and files in them:

```
\/:*?"<>|;
```

iFolder creates a name conflict if you use the invalid characters in a file or folder name. The conflict must be resolved before the file or folder can be synchronized.

- The maximum name length for a single path component is 255 bytes. For filenames, the maximum length includes the dot (.) and file extension.
- Names of iFolders, folders, and files are case insensitive; however, case is preserved. If
  filenames differ only by case, iFolder creates a name conflict. The conflict must be resolved
  before the file or folder can be synchronized.
- If you create iFolders on a FAT32 file system on Linux, avoid naming files in all uppercase characters. The VFAT or FAT32 file handling on Linux automatically changes the filenames that are all uppercase characters and meet the MS-DOS 8.3 file format from all uppercase characters to all lowercase characters. This creates synchronization problems for those files if the iFolder is set with the Read Only access right.

## Creating an iFolder

You can create an iFolder by converting an existing folder that satisfies the following guidelines:

- "Guidelines for Locating iFolders" on page 45
- "Naming Conventions for an iFolder and Its Folders and Files" on page 47

If the folder does not exist, you can browse to a location and create the new folder as part of the process.

Within the iFolder, you can set up any subdirectory structure that suits your personal or corporate work habits. The subdirectory structure is constant across all member iFolders. Each workstation can specify a different parent directory for the shared iFolder.

You can create iFolders directly in your file manager and in the iFolders browser, which is available in the client application. Use the following methods to create an iFolder:

- "Creating iFolders in a File Manager" on page 48
- "Creating iFolders in the iFolders Browser" on page 48
- "Creating iFolders on a FAT32 Mount Point (Linux)" on page 48

#### Creating iFolders in a File Manager

- **1** Use the file manager to navigate to the folder you want to convert to an iFolder, then select the folder.
- **2** Use one of the following methods:
  - Right-click the folder icon, then click Convert to an iFolder.
  - In the toolbar, click File > Convert to an iFolder.

The folder icon icon changes to a folder with an overlay of the iFolder icon.

- **3** If the iFolder Created message appears, do one of the following:
  - Click Close to dismiss the message.
  - Select Do Not Show This Message Again to disable future notifications, then click Close to dismiss the message.

If you later decide that you want to get Confirmation messages, go to iFolder Preferences, select Show Confirmation Dialog When Creating iFolders, then click OK.

#### Creating iFolders in the iFolders Browser

- 1 In the Notification area, right-click the iFolder icon , then click iFolders to open the iFolders browser.
- 2 Click New.
- **3** Specify the iFolder account you want to use for this iFolder.

If you have multiple iFolder accounts, the default account is listed first. Use the drop-down list to select a different account.

- **4** In the browser, navigate to the directory where you want to create an iFolder.
- **5** Select the normal folder you want to make an iFolder, using one of these methods:
  - If the normal folder exists, select the folder, then click OK
  - If the normal folder does not exist, click Make New Folder to create it, select the newly created folder, then click OK.
- 6 Click OK.

The iFolder appears in the iFolders list.

- **7** If the iFolder Created message appears, do one of the following:
  - Click Close to dismiss the message.
  - Select Do Not Show This Message Again to disable future notifications, then click Close to dismiss the message.

If you later decide that you want to get Confirmation messages, go to iFolder Preferences, select Show Confirmation Dialog When Creating iFolders, then click OK.

#### Creating iFolders on a FAT32 Mount Point (Linux)

On Linux, iFolder supports creating and using iFolders on a mount point for a FAT32 file system. Before you can create new iFolders or set up shared iFolders on a FAT32 volume on your Linux computer, the iFolder user must own the FAT32 mount point where you want to store the iFolders, and the /etc/fstab file must explicitly identify the iFolder user's local user ID for the mount point.

**IMPORTANT:** This is required because FAT32 does not support file permissions. Any other file sytem that does not support permissions would have the same issue.

For dual boot systems, you can access the data in iFolders as normal folders from the system where the folder is not set up as an iFolder. If you set up the folder as an iFolder on both platforms, the data set is stored in two different iFolders on the server, which consumes double your allocated server disk resources.

Because the FAT32 file system does not support POSIX file system permissions, make sure the iFolder user is the local owner of the mount point. Modify the /etc/fstab file to set the user ID (UID) parameter of the user's local login identity to the iFolder user who creates iFolders on that mount point.

- **1** Log in to your computer as the root user.
- **2** Create the directory where you want to mount the FAT32 file system. At a command prompt, enter

#### mkdir /home/username/fsmount

Replace *username* with the username of the user who plans to use the FAT32 drive for iFolders. Replace *fsmount* with the directory name you want to use as the mount point. For example, if the username is *jsmith* and the directory name is *fat32mntpt* for a FAT32 drive or partition, enter

```
mkdir /home/jsmith/fat32mntpt
```

**3** Mount the FAT32 drive at the desired mount point. At a command prompt, enter

```
mount -t vfat /dev/hda1 /home/username/fsmount
```

Replace /dev/hda1 with the device or partition name of the non-Linux device. Replace username with the username of the iFolder user. Replace fsmount with the directory name you want to use as the mount point.

Continuing the example, where the FAT32 file system (vfat) is on the hda4 device (/dev/hda4), the username is jsmith, and the mount point directory is /home/jsmith/fat32mntpt, enter

```
mount -t vfat /dev/hda4 /home/jsmith/fat32mntpt
```

**4** Edit the /etc/fstab file by adding the uid=username parameter of the iFolder user on the line that defines the FAT32 mount point.

```
/dev/hda1 /home/username/fsmount vfat uid=username
```

Continuing the example, modify /etc/fstab file by adding uid=jsmith to the mount point:

```
/dev/hda4 /home/jsmith/fat32mntpt vfat uid=jsmith
```

## Sharing an iFolder

You can share an iFolder with multiple users. This section discusses the following tasks:

- "Understanding User Access Rights" on page 50
- "Adding a User to an iFolder" on page 50
- "Modifying User Access Rights" on page 51
- "Removing a User from an iFolder" on page 51

#### **Understanding User Access Rights**

The following table describes the capabilities associated with each level of access for users.

| Capabilities                                                                                                    | Owner | Full Control                | Read/Write | Read Only |
|----------------------------------------------------------------------------------------------------|-------|-----------------------------|------------|-----------|
| With an enterprise server, the space consumed by the iFolder on the server is charged against the user's quota                             | Yes   | No                          | No         | No        |
| Reassign ownership to another user                                                                                                    | Yes   | No                          | No         | No        |
| Set a quota for the iFolder                                                                                                    | Yes   | No                          | No         | No        |
| Make the iFolder available to other users (sharing)                                                                                        | Yes   | Yes                         | No         | No        |
| Make the iFolder unavailable to other users (stop sharing)                                                                                 | Yes   | Yes,<br>except the<br>owner | No         | No        |
| Assign iFolder access rights for other users                                                                                               | Yes   | Yes,<br>except the<br>owner | No         | No        |
| Read directories and files in the iFolder                                                                                                  | Yes   | Yes                         | Yes        | Yes       |
| Add, modify, or delete directories and files in the iFolder                                                                                | Yes   | Yes                         | Yes        | No        |
| Rename directories and files in an iFolder                                                                                                 | Yes   | Yes                         | Yes        | Yes       |
| Rename the iFolder                                                                                                    | No    | No                          | No         | No        |
| Set up an iFolder on multiple computers                                                                                                    | Yes   | Yes                         | Yes        | Yes       |
| Revert an iFolder (do not participate on a local computer)                                                                                 | Yes   | Yes                         | Yes        | Yes       |
| Delete an available iFolder to decline participating                                                                                       | Yes   | Yes                         | Yes        | Yes       |
| Delete the iFolder and delete the iFolder and its files from the server (make it a normal folder again and no longer share it with others) | Yes   | No                          | No         | No        |

#### Adding a User to an iFolder

#### Adding a User with a File Manager

- 1 In the file manager, navigate to the iFolder, then select it.
- **2** Right-click the iFolder, then click iFolder > Properties.
- **3** Click Share With ...
- **4** From the list of users, select one or more users.
- **5** Select the access right: Full Control, Read/Write, or Read Only.
- 6 Click Apply.

#### Adding a User with the iFolders Browser

- 1 In the Notification area, right-click the iFolder icon , then click iFolders to open the iFolders browser.
- 2 In the list of iFolders, select the iFolder, then click Share to open the iFolder Properties window to the Sharing tab.
- **3** Click Add to open the Select User dialog box.
- **4** From the list of users, select one or more users by added them to the Selected Users list, then click OK.

It can take several seconds for the invitations to synchronize up to the server.

- **5** Select one or more users, click Access, select the Full Control, Read/Write, or Read Only access right, then click OK.
- **6** Repeat Steps 4 and 5 until you have invited all the desired users to share the iFolder
- **7** Click Apply, then click OK to close the iFolder Properties window.

#### **Modifying User Access Rights**

As the working relationships and status of members of an iFolder change, you might need to change a user's access right for the iFolder. For example, you might want to give a trusted user the File Control right for the iFolder.

#### Setting User Rights with a File Manager

- 1 In the file manager, navigate to the iFolder, then select it.
- **2** Right-click the iFolder, then click iFolder > Properties.
- **3** Click Share With .
- **4** From the list of users, select one or more users.
- **5** Select Access, then specify the Full Control, Read/Write, or Read Only right.
- **6** Click Apply, then click OK to close the iFolder Properties window.

#### Setting User Rights with the iFolders Browser

- 1 In the Notification area, right-click the iFolder icon , then click iFolders to open the iFolders browser.
- 2 In the list of iFolders, select the iFolder, then click Share With ...
- **3** From the list of users, select one or more users.
- 4 Select Access, then specify the Full Control, Read/Write, or Read Only right.
- **5** Click Apply, then click OK to close the iFolder Properties window.

#### Removing a User from an iFolder

To unshare an iFolder, you must remove a user as a member of an iFolder. The iFolder on the user's workstation becomes a normal folder. A copy of the data remains on the former member's workstation, but the files are no longer synchronized with the shared iFolder.

#### Removing Users with a File Manager

- 1 In the file manager, navigate to the iFolder, then select it.
- **2** Right-click the iFolder, then click iFolder > Properties.
- **3** Click Share With ...
- **4** From the list of users, select one or more users.
- **5** Click Remove, click Apply, then click OK.

#### Removing Users with the iFolders Browser

- 1 In the Notification area, right-click the iFolder icon , then click iFolders to open the iFolders browser.
- **2** In the list of iFolders, select the iFolder, then click Share With ...
- **3** From the list of users, select one or more users.
- 4 Click Remove, click Apply, then click OK.

## Setting Up an Available iFolder

When others share iFolders with you, the iFolders appear with an Available iFolder icon in your iFolders browser. To participate in the shared iFolder on your current local computer, set up the iFolder to make it active on the computer.

The local iFolder location must satisfy the following guidelines:

- "Guidelines for Locating iFolders" on page 45
- "Naming Conventions for an iFolder and Its Folders and Files" on page 47

To set up an iFolder:

- 1 In the Notification area, right-click the iFolder icon , then click iFolders to open the iFolders browser.
- **3** If you are not logged in to the account, log in with your username and password, then click OK.
- **4** Browse to the location where you want to create a local iFolder.
- **5** Click OK twice.

## Viewing and Configuring Properties of an iFolder

Use the iFolders Properties page to view and configure the following information about a selected iFolder.

#### **Understanding iFolder Properties**

The following parameters report the disk space used on the server:

| Parameter                                   | Description                                                                                                    |
|---------------------------------------------|----------------------------------------------------------------------------------------------------|
| Available                                   | The total amount of server disk space currently available for files or directories in the selected iFolder. The value is equal to the quota minus the used space.                                                                                                    |
| Used                                        | The total amount of server disk space currently consumed by all files and directories in the selected iFolder.                                                                                                    |
| One of the following:  • Set Quota  • Quota | <ul> <li>Set Quota: If you are the iFolder owner, you can specify a quota for the iFolder.</li> <li>Quota: If you are a member, the value reports the total amount of server disk space allocated to the selected iFolder by the iFolder owner. If no quota is set, the value is empty or N/A (not applicable).</li> </ul> |

The following parameters report the synchronization status for the local copy of the iFolder:

| Parameter                           | Description                                                                                                    |
|-------------------------------------|----------------------------------------------------------------------------------------------------|
| Last Successful<br>Synchronization  | The completion time of the most recent successful synchronization of your local copy of the iFolder with the iFolder server.                                                                                                    |
| Files/Folders to<br>Synchronize     | The total number of storage items (files and folders) in the iFolder that need to be synchronized.                                                                                                    |
| Automatically<br>Synchronizes Every | The synchronization interval for the iFolder. Specify the value in minutes, hours, or days.                                                                                                    |
|                                     | When the iFolder client is used with a Novell iFolder 3.x enterprise server, the interval cannot override the minimum interval specified by the iFolder administrator for the server or your account on the server, but it can override the client-wide synchronization interval. |
| Synchronize Now                     | Click the button to initiate a synchronization on demand.                                                                                                    |

#### Accessing iFolder Properties from a File Manager

- 1 In the file manager, navigate to the iFolder, then select it.
- **2** Right-click the iFolder, then click iFolder > Properties.

#### Accessing iFolder Properties from the iFolders Browser

- 1 In the Notification area, right-click the iFolder application icon , then click iFolders to open the iFolders browser.
- **2** In the list of iFolders, select the iFolder, then click Properties.

### **Synchronizing Files**

#### Synchronizing Files on Demand

- 1 In the Notification area, right-click the iFolder application icon , then click iFolders to open the iFolders browser.
- **2** In the list of iFolders, select the iFolder.

- **3** Do one of the following:
  - Click Synchronize <sup>32</sup>.
  - Select iFolder > Synchronize Now.

#### **Configuring the Synchronization Interval**

- 1 In the Notification area, right-click the iFolder application icon , then select Preferences to open the iFolder Preferences dialog box to the General tab.
- **2** Do one of the following:
  - Select Synchronize to enable background synchronization.
  - Deselect Synchronize to disable synchronization.
- **3** If you enable synchronization, specify the interval for synchronizing files, such as every 1 hour or every 2 days.

When the iFolder client is used with Novell iFolder 3.x, the minimum system Synchronization Interval, typically every 5 minutes, is configured by the iFolder administrator. You cannot override the system minimum. The absolute system minimum is 1 minute.

## **Resolving File Conflicts**

When conflicts occur between file versions saved at the same time or when a filename differs by case only, the file is flagged as a Name Conflict and is stored in the conflict area and an alert is sent to flag the file through the iFolder client.

#### **Version Conflicts**

Version conflicts should be coordinated with other members before resolving the conflict. Then choose the correct version in the Conflict Resolution dialog.

- **1** When a conflict occurs, a pop-up message appears in the Notification area. Click the X to dismiss the message.
  - You can disable the pop-up behavior by setting the preference in the iFolder Preferences > General tab.
- 2 In the Notification area, right-click the iFolder icon , then click iFolders to open the iFolders browser.
- **3** Select the file in conflict, then click Resolve ⚠ to view the Resolve Conflicts dialog box.
- **4** View the information for the file on your local machine and the file on the server to determine which version of the file you want to keep, then click Save This Version to keep the correct file version.
- **5** When you are done resolving the conflict, click OK.

#### **Filename Conflicts**

Filename conflicts occur when the names of the local file version and the server file version differ by case. The content might differ, or it might be the same. These type of conflicts can be resolved by renaming the files, but be careful about where you rename the file.

- If the content is the same, you can rename one of the files in the Resolve Conflicts dialog box.
- If the content is different, make sure to make a copy of the local file and give it a different name, then return to the Resolve Conflicts dialog box and save the server version of the file.

This allows both versions of the file to exist in the iFolder with different filenames. If you rename a file version within the Resolve Conflicts dialog box, that version of the file overwrites the the other, and the content of the other file is destroyed.

- **1** When a conflict occurs, a pop-up message appears in the Notification area. Click the X to dismiss the message.
- 2 In the Notification area, right-click the iFolder icon , then click iFolders to open the iFolders browser.
- **3** Select the file in conflict, then click Resolve <sup>⚠</sup> to view the Resolve Conflicts dialog box.
- **4** Confirm that it is a file name conflict and determine whether the content is the same or different.
- **5** Do one of the following:
  - If the content is the same, rename one of the files, then click Save This Version, then click OK to close the Resolve Conflicts dialog box. You are done.
  - If the content is different, continue with Step 6.
- **6** Close the Resolve Conflicts dialog box.
- **7** Open a file manager and navigate to the local copy of the file in conflict.
- **8** Copy the file and save it with a unique name in the iFolder. iFolder synchronizes the file as a new file to the server and member computers.
- **9** Return to the Resolve Conflicts dialog box, select the server version of the file, click Save this Version, then click OK.

The server version of the file downloads to your local machine and overwrites the local copy of the file by that name.

## Reverting an iFolder to a Normal Folder

Any member can revert an iFolder. After it is reverted, the collaborative share relationship remains for all the iFolder members, but the iFolder is no longer synchronized to this computer. It does not delete the iFolder and its contents from member workstations.

- **1** In a file manager or on the desktop, locate the iFolder that you want to revert to a normal folder.
- **2** Use one of the following methods:
  - Right-click the iFolder, then click iFolder > Revert to a Normal Folder.
  - Select the iFolder, then in the file manager toolbar, click File > iFolder > Revert to a Normal Folder.

The iFolder icon changes to a normal folder icon. The data remains untouched on all member computers.

#### Moving an iFolder

After you create an iFolder, the path to the iFolder is static. You cannot move an iFolder from its original location to another location on your local computer and have it remain an iFolder. Moving the iFolder breaks the link between the synchronization database and the folder you converted to an iFolder.

To move an iFolder on the computer where you created it:

- 1 Convert the iFolder to a normal folder.
- **2** Move the folder.
- **3** Convert the folder to an iFolder.
- **4** (Optional) Share the iFolder.

To move an iFolder on a participating computer:

- 1 In iFolders, revert the iFolder to stop participating in the iFolder, but leave it available to you.
- **2** Select the available iFolder, then click Setup.
- **3** Specify a new local path where you want to place the iFolder.
- **4** Allow the iFolder to synchronize files with the enterprise server.

## Deleting an iFolder

If you delete an iFolder from your collection, it deletes the local copy of the iFolder and its contents. It also can affect the share relationship for the iFolder, depending on the Access right you hold for it. The following table outlines the effect on the share relationship and the member iFolders based on the Access right of the user who deletes the iFolder.

| Access Right of the User Who Deletes the iFolder | Share Relationship                          | Server Copy of the iFolder                                | Member Copies of the iFolder                             |
|--------------------------------------------------|---------------------------------------------|-----------------------------------------------------------|----------------------------------------------------------|
| Owner                                            | Ends the share relationship for the iFolder | Deletes the iFolder metadata and contents from the server | Reverts the iFolder to a normal folder for all users     |
| Full Control User                                | Unsubscribes the user from the share        | No effect                                                 | Reverts the local copy of the iFolder to a normal folder |
| Read/Write User                                  | Unsubscribes the user from the share        | No effect                                                 | Reverts the local copy of the iFolder to a normal folder |
| Read Only User                                   | Unsubscribes the user from the share        | No effect                                                 | Reverts the local copy of the iFolder to a normal folder |

Deleting an iFolder does not uninstall the iFolder client from your workstation.

- **1** In a file manager or iFolders browser, locate the iFolder that you want to delete.
- **2** Right-click the iFolder, then click Delete.

## 8

## Using Novell iFolder 3.x Web Access

Novell<sup>®</sup> iFolder<sup>®</sup> 3.x Web Access provides an interface to allow users remote access to iFolders on the enterprise server.

- "Logging In" on page 57
- "Logging Out" on page 57
- "Browsing iFolders" on page 58
- "Managing Folders and Files in an iFolder" on page 58

### Logging In

Log in to Novell iFolder 3.x Web Access to gain access to folders and files in any of your iFolders available to you in your Novell iFolder enterprise server account. This includes iFolders that you participate in but have not set up on a local computer. (You cannot access 2.1x iFolders with Web Access.) The enterprise server specified in the URL authenticates your username against the server's LDAP directory services.

You can also specify which of the supported localized interfaces to use. This is typically the Language Code of the iFolder enterprise server. Make sure to configure your browser's Languages setting to support the desired language.

- **1** In a supported Web browser, enter the URL of the iFolder server where your iFolders reside: http://servername.example.com
  - Replace servername.example.com with the DNS name or IP address (such as 192.168.1.1).
- **2** In the left navigator of the OES Welcome page, click iFolder 3.x to open the iFolder 3.x Welcome page.
- **3** In iFolder Links, click the link to Web Access to open the Login page.
- **4** On the iFolder 3.x Web Access Login page, specify the username and password for your account.
- **5** Use the Languages drop-down list to specify which language you want to use to access your files.
- 6 Click OK.

This login gives you access only to those iFolders in the same domain as the server you specified in the URL. To log in to a different server, enter its server's URL in your Web browser, then log in.

## **Logging Out**

Log out by clicking Logout in the upper right header area, then close your browser. If you do not log out, your session remains open until your session times out, which can be a security risk.

If the system connection times out when you are working in your iFolders, Web Access returns you to the Login page. You can log in again to resume working without closing your browser.

#### **Browsing iFolders**

The iFolders page lists all iFolders available to you in the current domain. Available iFolders include those you own and those others have made available to you. You can access iFolders through Web Access even if you have not set up the iFolder on a local computer. The Owner column identifies the name of the person who owns the iFolder to help you locate the iFolder you seek.

Click the iFolder's name to view a list of its folders and files, upload and download files, create folders, and delete folders and files.

### Managing Folders and Files in an iFolder

Within an iFolder, you can perform the following tasks:

- "Viewing a List of Folders and Files" on page 58
- "Navigating Directories" on page 58
- "Downloading a File" on page 58
- "Creating a New Folder" on page 59
- "Deleting Folders or Files" on page 59
- "Uploading a File" on page 59

#### Viewing a List of Folders and Files

The iFolder page lists folders and files alphabetically. Scroll to locate the directory or file of interest.

#### **Navigating Directories**

Click name of the folder to open the folder and view a list of its contents. To return to a higher level directory, click Up Folder in the task bar.

#### Downloading a File

Click the name of the file you want to download, then click Open or Save.

**IMPORTANT:** iFolder 3.x Web Access does not support the uploading and downloading of 10 MB or larger files.

- Open: Click Open to view the file's contents. You must have a compatible application on your computer to open the file. The file is downloaded to a temporary folder where Internet files are saved, such as Temporary Internet Files in Windows, and then opened with your local application. If you plan to work in the file, it is best to save the file locally, modify the file, and then upload it.
- Save: Click Save to save the file locally or to a mapped drive. Navigate to the location where you want to place the file, then click Save. The file is downloaded to your computer.

Options on the page might differ slightly, depending on the Web browser you use.

#### **Creating a New Folder**

In the New Folder field, specify the name of the new folder, then click Create. Folder names are case sensitive. When the page refreshes, the folder appears alphabetically in the list.

#### **Deleting Folders or Files**

Select the check box next to one or more folders or files you want to delete, then click Delete. Confirm the deletion.

#### **Uploading a File**

In the Upload File field, click Browse, locate a local folder you want to upload, then click Open > Upload. When the page refreshes, the file appears alphabetically in the list.

The maximum file size for the upload limit is configured by the administrator. By default, the limit is set to 10 MB; the limit for your server might differ.

**IMPORTANT:** iFolder 3.x Web Access does not support the uploading and downloading of 10 MB or larger files.

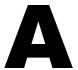

## **Uninstalling the iFolder Client**

This section describes how to uninstall the iFolder client for Novell® iFolder® 3.x.

- "Before You Uninstall iFolder" on page 61
- "iFolder Client for Novell Linux Desktop" on page 61
- "iFolder Client for Windows" on page 62
- "iFolder Client for Macintosh" on page 63

#### Before You Uninstall iFolder

When the iFolder client is uninstalled from your Linux, Windows, or Macintosh computer, the uninstall removes the Simias data store and all configuration information from the computer. The iFolders are reverted to normal folders and the files are not removed, except for any folders that are stored in the same path as the Simias data store. If you want to keep your files, make sure to move your data to another location that is not in the Simias data store path before you uninstall iFolder.

## **iFolder Client for Novell Linux Desktop**

#### **Uninstalling with Command Line Instructions**

- 1 Run the rpm -e command for each of the iFolder client .rpm files (simias, ifolder3, and nautilus-ifolder).
- **2** Delete the /opt/novell/ifolder3 directory.
- **3** Delete the ~/.local directory.

To uninstall the Mono packages you installed for iFolder, run the rpm -e command for each of the packages:

mono-core

mono-data

mono-web

libgdiplus

xsp

gtk-sharp

You can now install this release of the iFolder client for Novell Linux Desktop.

#### Uninstalling with ZENworks Linux Management Update Manager

**You can optionally use the** ZENworks<sup>®</sup> Linux Management Update Manager (formerly Red Carpet<sup>®</sup> Daemon) to uninstall iFolder and its dependent packages.

**1** Open the update manager by clicking System > Software Updates, log in with the root user password

For information, see the ZLM Help.

- **2** Click the Installed Software tab.
- **3** For each of the following packages, search for the package by filename, select the package, then select Mark for Removal.

simias

ifolder3

nautilus-ifolder

mono-core

mono-data

mono-web

libgdiplus

xsp

gtk-sharp

When you are done, all the packages are marked for removal and listed as Pending Actions.

- 4 Click OK in the bottom right to begin the uninstall.
- **5** When the uninstall is complete, close ZLM.

#### **iFolder Client for Windows**

- 1 Click Start > Control Panel, then select Add/Remove Programs.
- **2** In the list of installed programs, select iFolder client, then click Remove.
- **3** After the uninstall completes, restart Windows.
- **4** Log in to Windows.
- **5** Delete the C:\Documents and Settings\username\Local Settings\Application Data\simias directory.

Replace *username* with the Windows logon identity you used when you used the iFolder client. For example, if you logged on as *porthos* when you created iFolders, the directory to delete is C:\Documents and Settings\porthos\Local Settings\Application Data\simias.

**6** Delete the C:\Documents and Settings\All Users\Application Data\iFolder directory.

If this directory is not deleted, it might cause future installs of the iFolder client to not work properly.

#### **iFolder Client for Macintosh**

To uninstall using a command line instruction:

- **1** Open a terminal window, then change directory to /Volumes/*ifolder3-3.x.*<*builddate*>/ ifolder.mpkg/Contents/Resources/, where *ifolder3-3.x.*<*builddate*> is the build name of the iFolder client you previously installed.
- **2** Start the uninstall by entering

sudo sh uninstallifolder.sh

**3** When prompted, enter your password.

It removes the iFolder application, the /opt/novell/ifolder3 directory, and the ~/.local/share/simias directory.

#### To uninstall manually:

- **1** Delete the iFolder client application from the Applications folder.
- **2** Delete the /opt/novell/ifolder3 directory.
- **3** Delete the ~/.local/share/simias directory.

# B Troubleshooting

This section discusses the following troubleshooting issues for the iFolder client.

- "iFolder File Fails to Synchronize" on page 65
- "All iFolders in an Account Fail to Synchronize" on page 65
- "Problem Synchronizing Some Files on a FAT32 File System on Linux" on page 65
- "Client Fails to Set Up a New iFolder Account" on page 66
- "Repopulating Contents of a Read Only iFolder" on page 66
- "GroupWise Files Become Corrupted in an iFolder" on page 66

### iFolder File Fails to Synchronize

If a file fails to synchronize, consider the following possible causes:

- You have the Read Only right the shared iFolder. For information, see "Understanding User Access Rights" on page 50.
- The file size exceeds the maximum file size policy set by the iFolder administrator. Contact your iFolder administrator for assistance.
- The file size exceeds the maximum file size supported for uploads to or downloads from the Web access server. The default maximum is 10 MB, but your administrator can configure a lower maximum file size. Contact your iFolder administrator for assistance.
- A conflict might exist between the server copy of a file and the local copy of the file. Rightclick the iFolder icon, select the iFolders browser, locate and select the iFolder, then open the Resolve Conflicts dialog box.

## All iFolders in an Account Fail to Synchronize

If all iFolders in an account fail to synchronize, consider the following possible causes:

- You are not logged in to the account. Click the iFolder icon, select Accounts, then log in to the account.
- The server is down. Contact your iFolder administrator for assistance.

## Problem Synchronizing Some Files on a FAT32 File System on Linux

If you create iFolders on a FAT32 file system on Linux, avoid naming files in all uppercase characters. The VFAT or FAT32 file handling on Linux automatically changes the filenames that are all uppercase characters and meet the MS-DOS 8.3 file format from all uppercase characters

to all lowercase characters. This creates synchronization problems for those files if the iFolder is set with the Read Only access right.

To avoid this problem for iFolders on FAT32 file systems on Linux, do one or more of the following:

- Use only lowercase characters when naming files in the iFolder. Make sure all members of the iFolder follow this naming convention.
- Make sure the iFolder access right is not Read Only; use the Read/Write or Full Control right for iFolders on the FAT32 file system.
- If an iFolder is shared with the Read Only right, set up the iFolder on a traditional Linux file system instead of on the FAT32 file system.

### Client Fails to Set Up a New iFolder Account

When an iFolder Admin user removes iFolder privileges for a given username on the iFolder server, iFolder removes the account from the account list in the user's iFolder client. Afterwards, the user cannot reconfigure an iFolder account with the same username on the same iFolder server, unless the iFolder Admin user reconfigures privileges for the user on that server. That is expected.

However, if the iFolder client fails to set up an iFolder account with a different username on the same iFolder server, it is likely because the user was logged in to the old account when the username was removed from the server's users list. Some residual information about the old account might prevent the user from setting up a new account on the server from that client.

To resolve this problem, exit the iFolder client, start the iFolder client again, then set up the new account with a different username that has privileges for the iFolder server.

## Repopulating Contents of a Read Only iFolder

If you modify files in an iFolder where you have only Read Only rights, the changes are not synchronized to the server. To restore the file to its previous state, you need to repopulate the iFolder contents from the server.

To repopulate the contents in an iFolder where you have Read Only rights:

- **1** In the iFolders browser, right-click the iFolder, then select Revert This iFolder to a Normal Folder.
- **2** In your file manager, locate and delete the local copy of the folder or save the files to a new location.
- **3** In the iFolders browser, select the iFolder, then click Set Up and specify a location on your computer where you want to create the iFolder.
- **4** Allow the iFolder directories and files to download from the server to your local iFolder.

## GroupWise Files Become Corrupted in an iFolder

iFolder synchronizes individual files or the changed portions of individual files; it does not synchronize files as a set. If you have a database file that is implemented as a collection of linked files, do not try to synchronize them in an iFolder.

Do not try to synchronize your GroupWise<sup>®</sup> data by making the GroupWise archive, cache, or remote directories into iFolders. If you do this, the GroupWise data files become corrupted after synchronizing the file a few times. GroupWise needs the files in the archive to be maintained as a set of files.

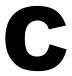

## **Documentation Updates**

This section contains information about documentation content changes made to the *iFolder User Guide for Novell iFolder 3.x* since the initial release of Novell® iFolder® 3.x. If you are an existing user, review the change entries to readily identify modified content. If you are a new user, simply read the guide in its current state.

Refer to the publication date, which appears on the front cover and the Legal Notices page, to determine the release date of this guide. For the most recent version of the *iFolder User Guide for Novell iFolder 3.x*, see the Novell iFolder 3.x documentation Web site (http://www.novell.com/documentation/ifolder3).

In this section, content changes appear in reverse chronological order, according to the publication date. Within a dated entry, changes are grouped and sequenced, according to where they appear in the document itself. Each change entry provides a link to the related topic and a brief description of the change.

This document was updated on the following dates:

• "August 19, 2005 (Novell iFolder 3.1 for OES SP1 Linux)" on page 69

## August 19, 2005 (Novell iFolder 3.1 for OES SP1 Linux)

Updates were made to the following sections. The changes are explained below.

- "Overview of iFolder" on page 69
- "Using iFolder with Novell iFolder 3.x" on page 69
- "What's New" on page 70
- "Getting Started" on page 70
- "Managing iFolder Accounts and Preferences" on page 70
- "Managing iFolders" on page 71
- "Troubleshooting" on page 71

#### Overview of iFolder

The discussion of the benefits and uses of the iFolder client with Novell iFolder 3.x were moved to "Using iFolder with Novell iFolder 3.x" on page 15.

#### Using iFolder with Novell iFolder 3.x

The Using iFolder with Novell iFolder 3.x section includes information about the benefits and uses of the iFolder client with Novell iFolder 3.x. This information was previously located in the "Overview of iFolder" on page 11.

#### What's New

The following changes were made to this section:

| Location                   | Change                     |
|----------------------------|----------------------------|
| What's New for iFolder 3.1 | This section is new.       |
| What's New for iFolder 3.0 | This section was retitled. |

#### **Getting Started**

The following changes were made to this section:

| Location                                                           | Change                                                                                                    |
|--------------------------------------------------------------------|----------------------------------------------------------------------------------------------------|
| Mono                                                               | This subsection of Prerequisites and Guidelines now lists the versions of Mono included in the various releases of the iFolder client for Novell iFolder 3.x. |
| Configuring Local<br>Firewall Settings for<br>iFolder Traffic      | This section was relocated to Managing iFolder Accounts and Preferences chapter.                                                                              |
| Configuring Local Virus<br>Scanner Settings for<br>iFolder Traffic | This section was relocated to the Managing iFolder Accounts and Preferences chapter.                                                                          |

#### **Managing iFolder Accounts and Preferences**

The following changes were made to this section:

| Location                                                           | Change                                                                                                    |
|--------------------------------------------------------------------|----------------------------------------------------------------------------------------------------|
| Deleting an iFolder<br>Account                                     | The following information was added for clarity:                                                                                                    |
|                                                                    | If you remove an iFolder account from your computer, the related local copies of iFolders are reverted to normal folders. You can continue to access the iFolders from other computers or the Web. |
|                                                                    | If you remove your iFolder account from the server:                                                                                                    |
|                                                                    | All of the iFolders you own are unshared.                                                                                                    |
|                                                                    | <ul> <li>The local copies of iFolders on member computers are reverted to<br/>normal folders.</li> </ul>                                                                                           |
|                                                                    | The iFolder and its contents are removed from the server.                                                                                                    |
|                                                                    | You are removed as a member of iFolders that others shared with you.                                                                                                    |
| Configuring Local<br>Firewall Settings for<br>iFolder Traffic      | This section was relocated here from the Getting Started chapter.                                                                                                    |
| Configuring Local Virus<br>Scanner Settings for<br>iFolder Traffic | This section was relocated here from the Getting Started chapter.                                                                                                    |

## **Managing iFolders**

The following changes were made to this section:

| Location                                               | Change                                        |
|--------------------------------------------------------|-----------------------------------------------|
| Guidelines for Locating iFolders                       | This section is new.                          |
| Viewing and<br>Configuring Properties<br>of an iFolder | Added definitions for the iFolder properties. |
| Resolving File Conflicts                               | This section was updated for clarification.   |
| Deleting an iFolder                                    | This section was updated for clarification.   |

## **Troubleshooting**

This section is new.